# Customer Interconnection Tool (CIT) *(Guide for Contractors)*

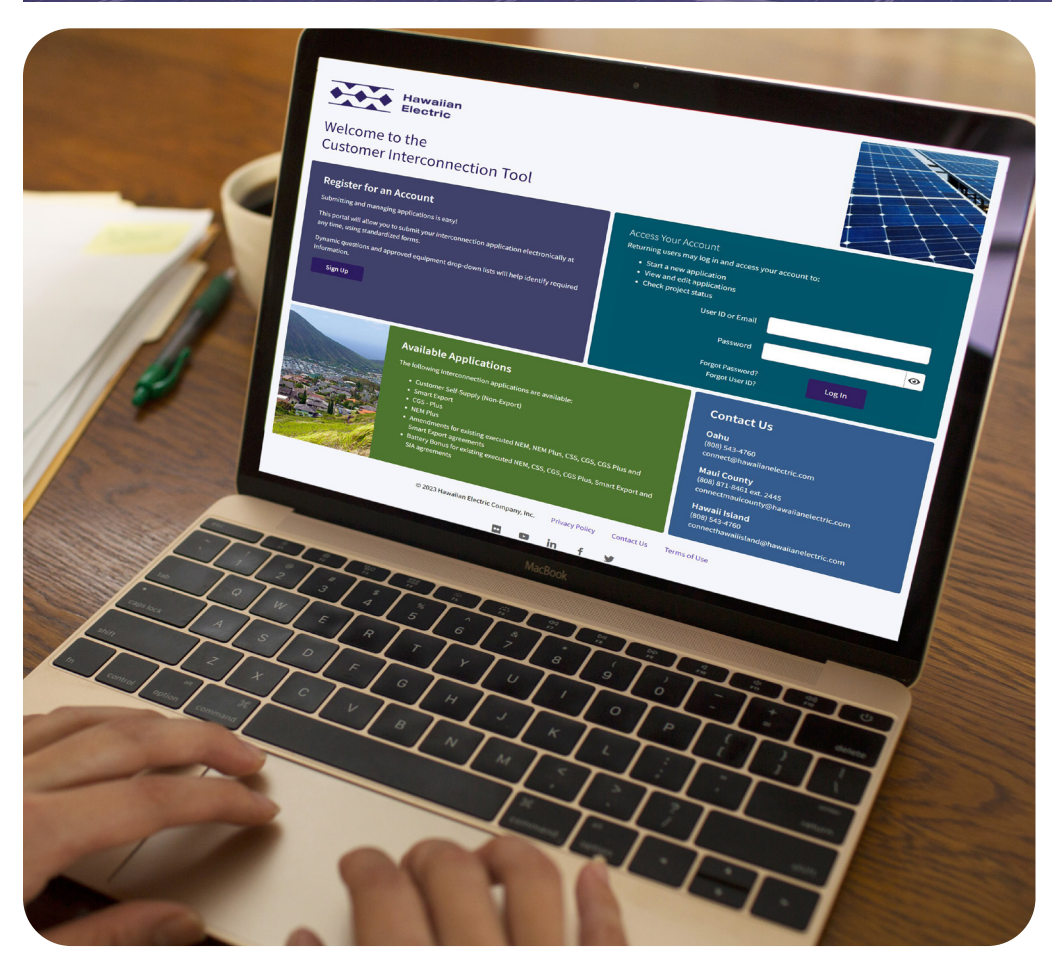

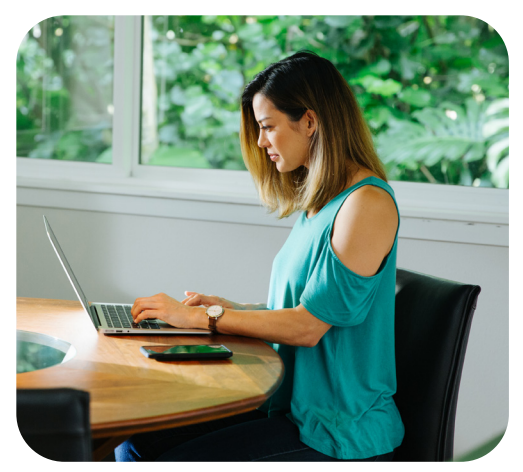

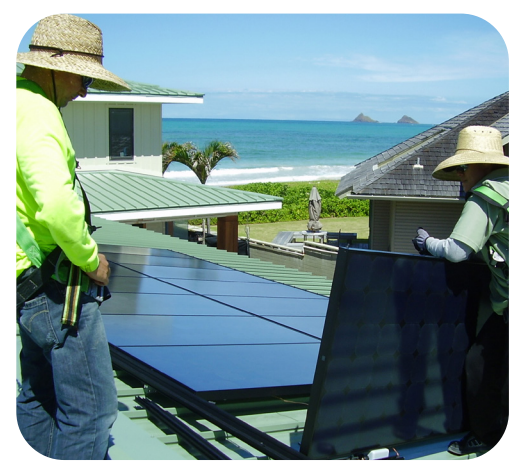

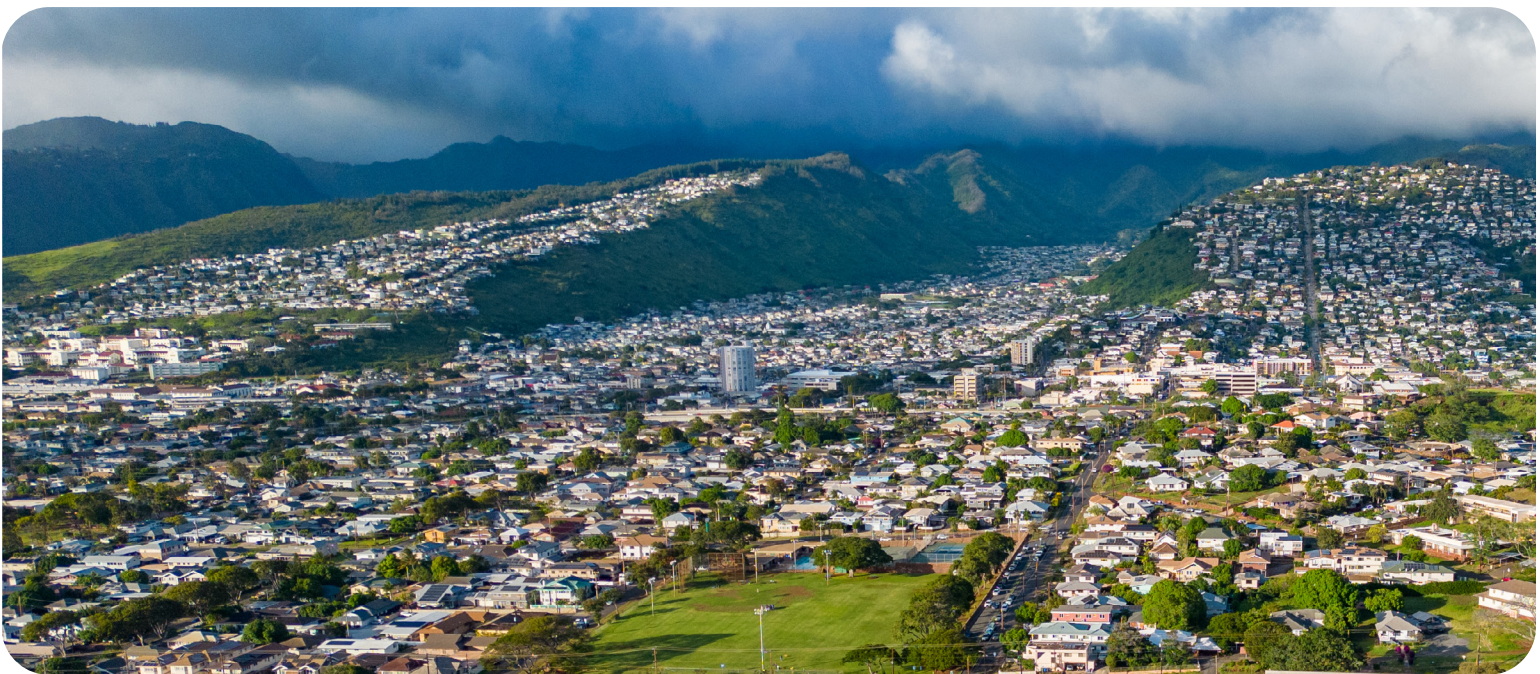

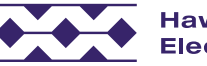

# Table of Contents

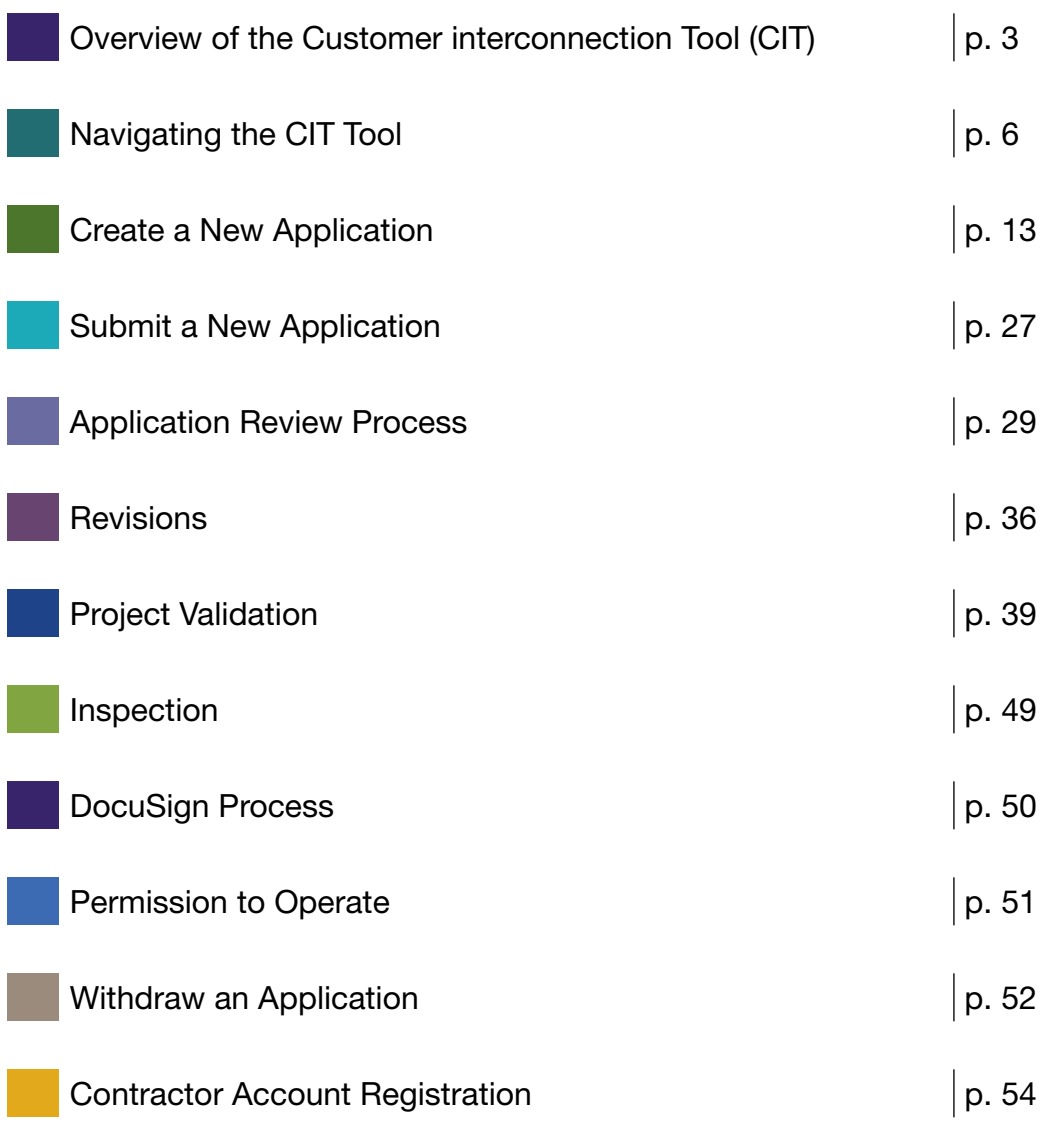

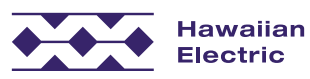

# Overview of the Customer Interconnection Tool (CIT)

## What is the Customer Interconnection Tool (CIT)?

- $\triangle$  A new web-based tool to submit interconnection applications
- ◆ Software solution provide: GridUnity
- Launch date: April 1, 2024

# **Benefits of CIT**

- Automates and streamlines the interconnection application process
- $\triangleleft$  Elimates the need for physical paper
- $\bullet$  Improves the customer experience
	- » Better transparency
	- » Guides the user through the application process
	- » Uses customer-friendly terminology
	- » Proactive, timely communication
- $\triangle$  Error checking and auto-calculations
- $\triangle$  Automatically generates the final agreement and allows for electronic signature through DocuSign

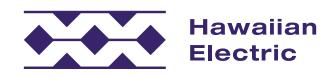

#### Overview of the Customer Interconnection Tool (CIT)

## Sample Communication

Subject: Project ID P-CSS-24-XXXXXX: Application has been submitted

Aloha Customer,

Thank you for submitting an interconnection application for DER Program - Customer Self Supply with Hawaiian Electric.

Submitted by: Contractor TMK: 1XXXXXXXXXXXX **Project Location: ADDRESS** Rate Schedule: 1\_R Project ID Number: P-CSS-24-XXXXXX

This Project ID number should be used in any correspondence with Hawaiian Electric regarding your proposed project.

Please review the attached information and keep for your records. Additional documents submitted with your application can be found online.

Hawaiian Electric's Battery Bonus program, which pays a cash incentive and bill credits to customers who add battery storage to their rooftop solar systems, has reached its maximum capacity of 40 megawatts (MW) on O'ahu, and no new applications will be processed at this time. A successor program to Battery Bonus known as Bring Your Own Device (BYOD) will be available to Hawaiian Electric customers starting March 1, 2024. For more information, please click here.

#### Here's a look at the next steps:

We will review your application within 15 business days from today. If there are no issues or missing information identified, we will continue our review by looking at your project's technical components and its impact to our electric grid.

To check the status of your application, visit the Customer Interconnection Tool. We appreciate the important step you are taking toward meeting Hawai'i's clean energy goals and look forward to partnering with you on this project.

If you have any questions, or if this application was submitted in error, please contact us at (808) 543-4760 or connect@hawaiianelectric.com.

Mahalo, **Hawaiian Electric** 

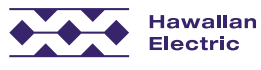

Contact us by mail or email:

#### **Hawaiian Electric**

connect@hawaiianelectric.com **Distributed Energy Resources** P.O. Box 2750, CP12-SE Honolulu, HI 96840

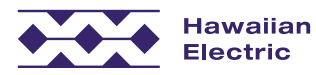

## **Overview of CIT Workflow**

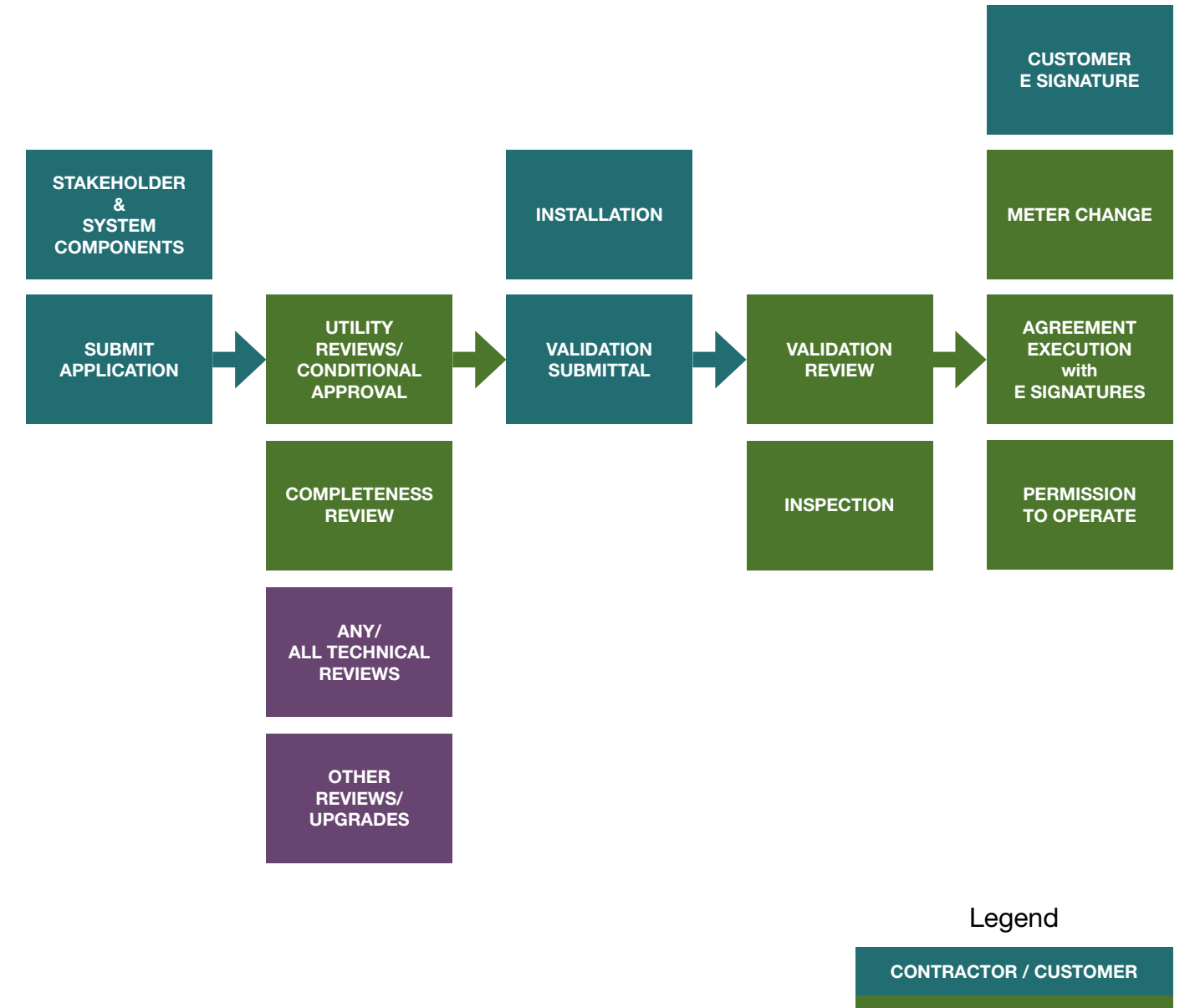

- UTILITY PROCESSOR
- UTILITY ENGINEER

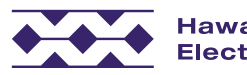

# Navigating the CIT Tool

### Accessing the Site

### URL: <https://forms.hawaiianelectric.com>

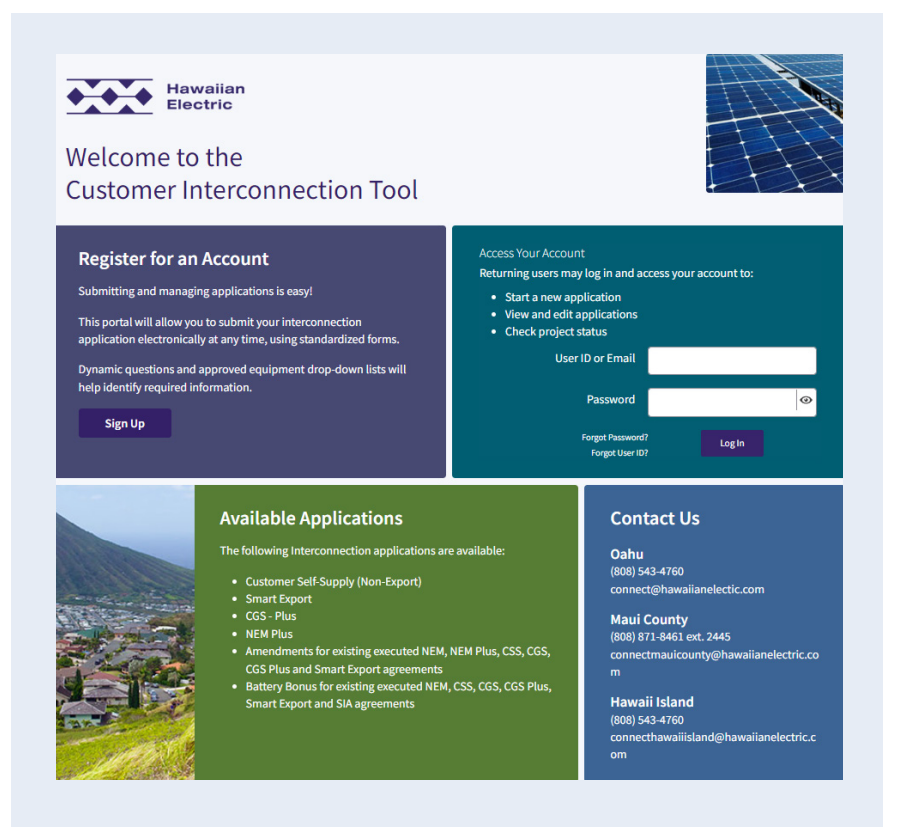

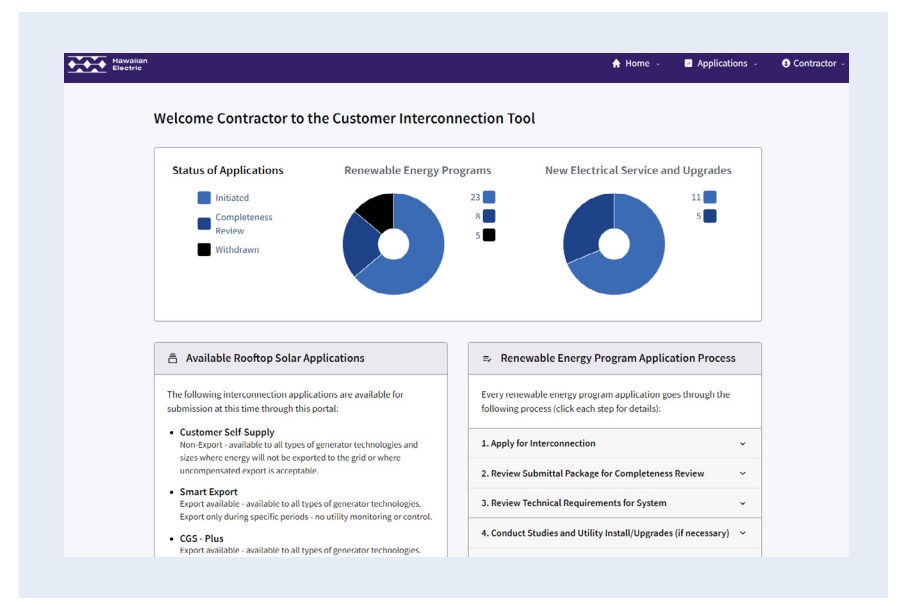

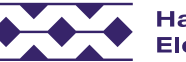

## **Navigation**

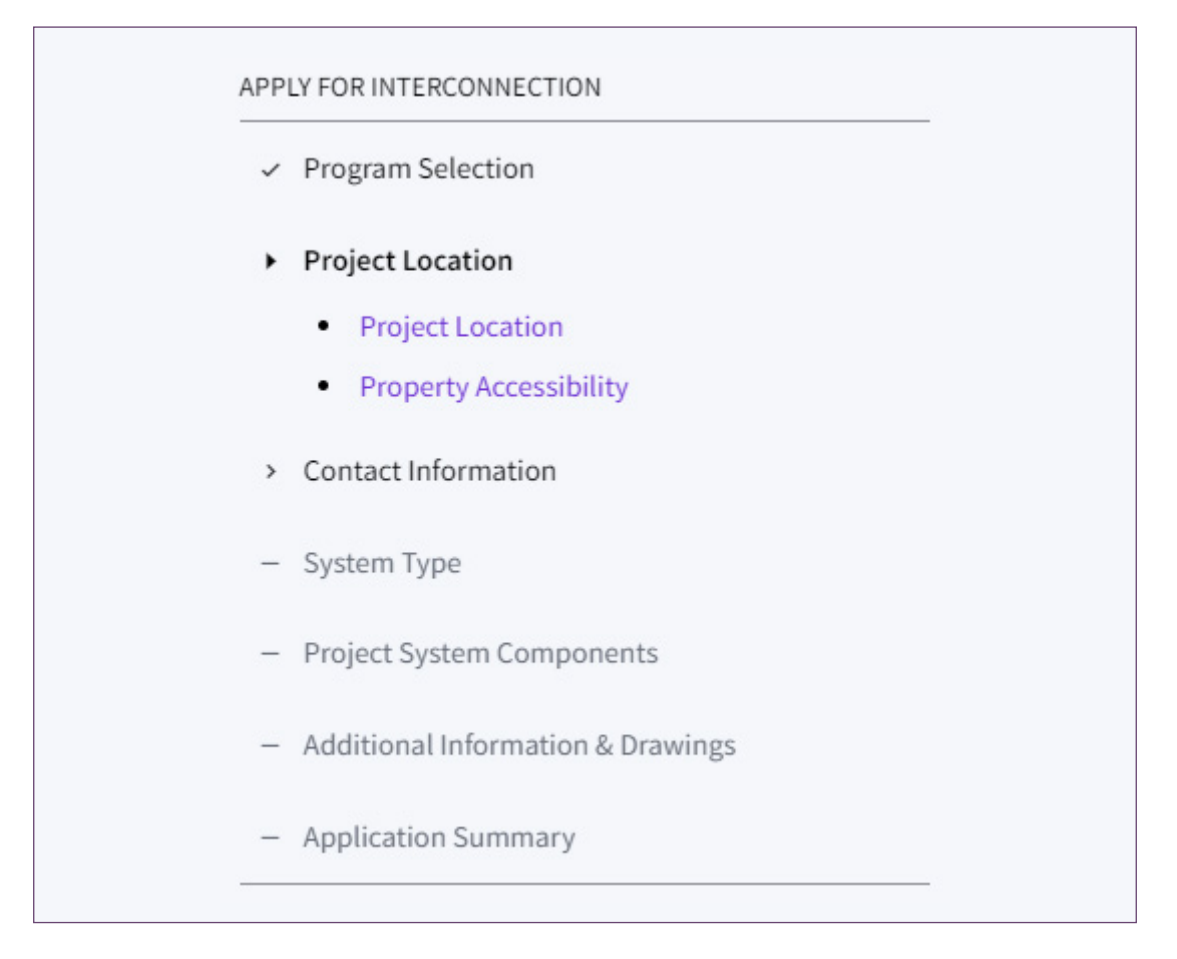

- $\bullet$  Black text with  $\checkmark$  checkmark in the left are the completed steps.
- Bold black text with  $\blacktriangleright$  solid arrow is the current page/step the user has open.
- $\bullet$  Blue text with  $\bullet$  circle bullets are the sub sections under the currently open step.
- $\bullet$  Black text with open  $>$  arrow is a step the user has started but not completed.
- $\triangleleft$  Gray text with  $-$  dash in the left are next/future steps that the user cannot reach until completing previous steps.
- $\bullet$  Click the  $\odot$  next to the fields for more details.

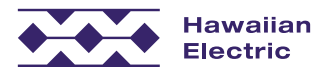

## Document Uploads

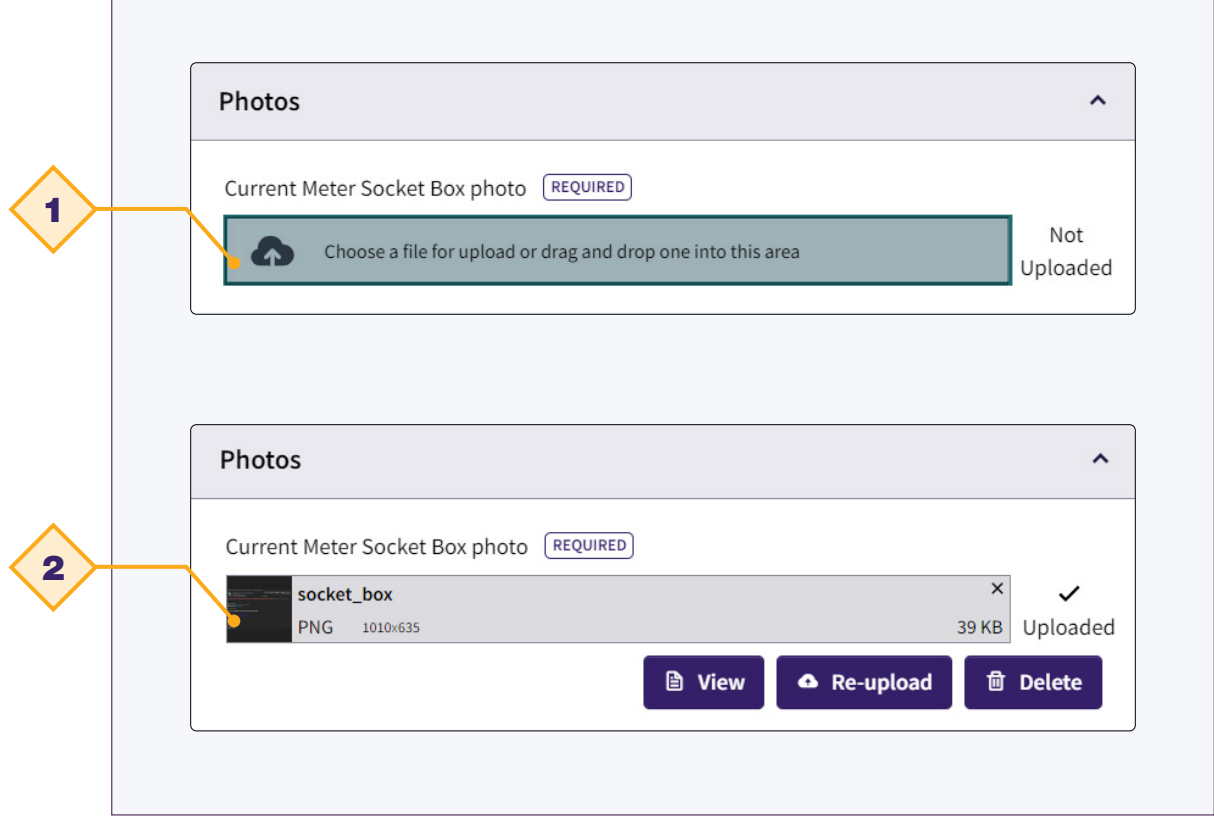

- 1. Click the "Choose a file for upload" box to locate the file on your hard drive and select it, or drag your file into the file upload box
- 2. Wait for the file to complete uploading

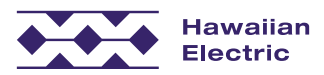

## Application List View

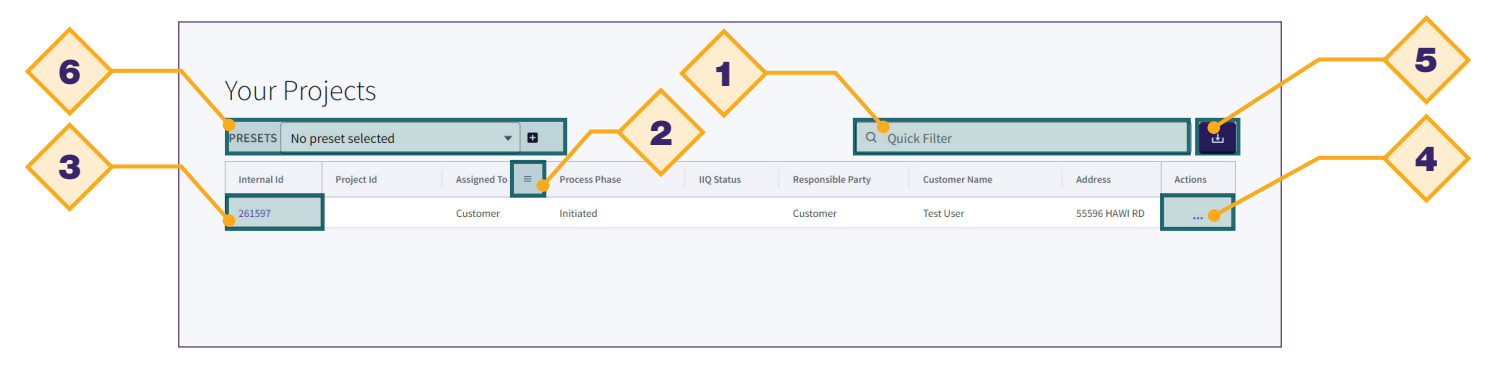

- 1. Type in the search bar to find a record
- 2. Hover over a column header and click the table options button  $\equiv$ to filter by that specific column, add/remove visible columns to the table, and more.
- 3. Click the Internal Id to open the application
- 4. Click on  $\cdots$  to access additional user actions
	- » Withdraw Application
	- » Revisions
- 5. Use to export the Application List to an Excel spreadsheet
- 6. Use presets to quickly change between different Application List views.

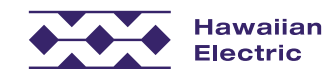

# Project Summary Page

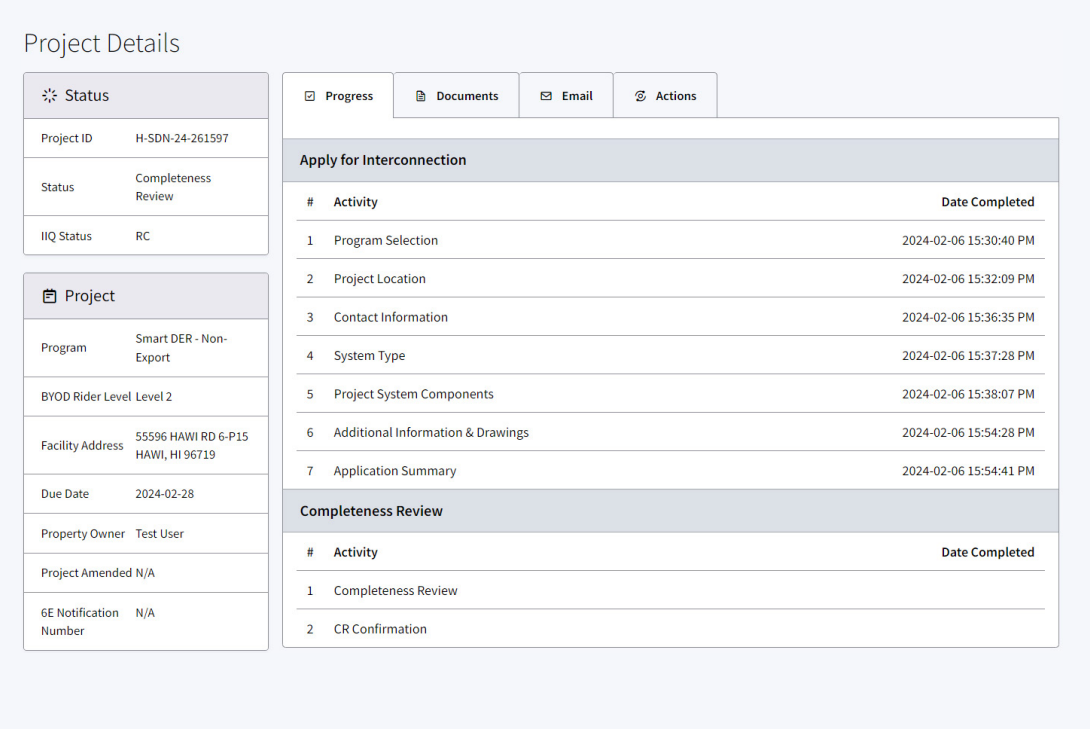

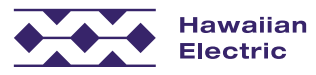

# Application Status

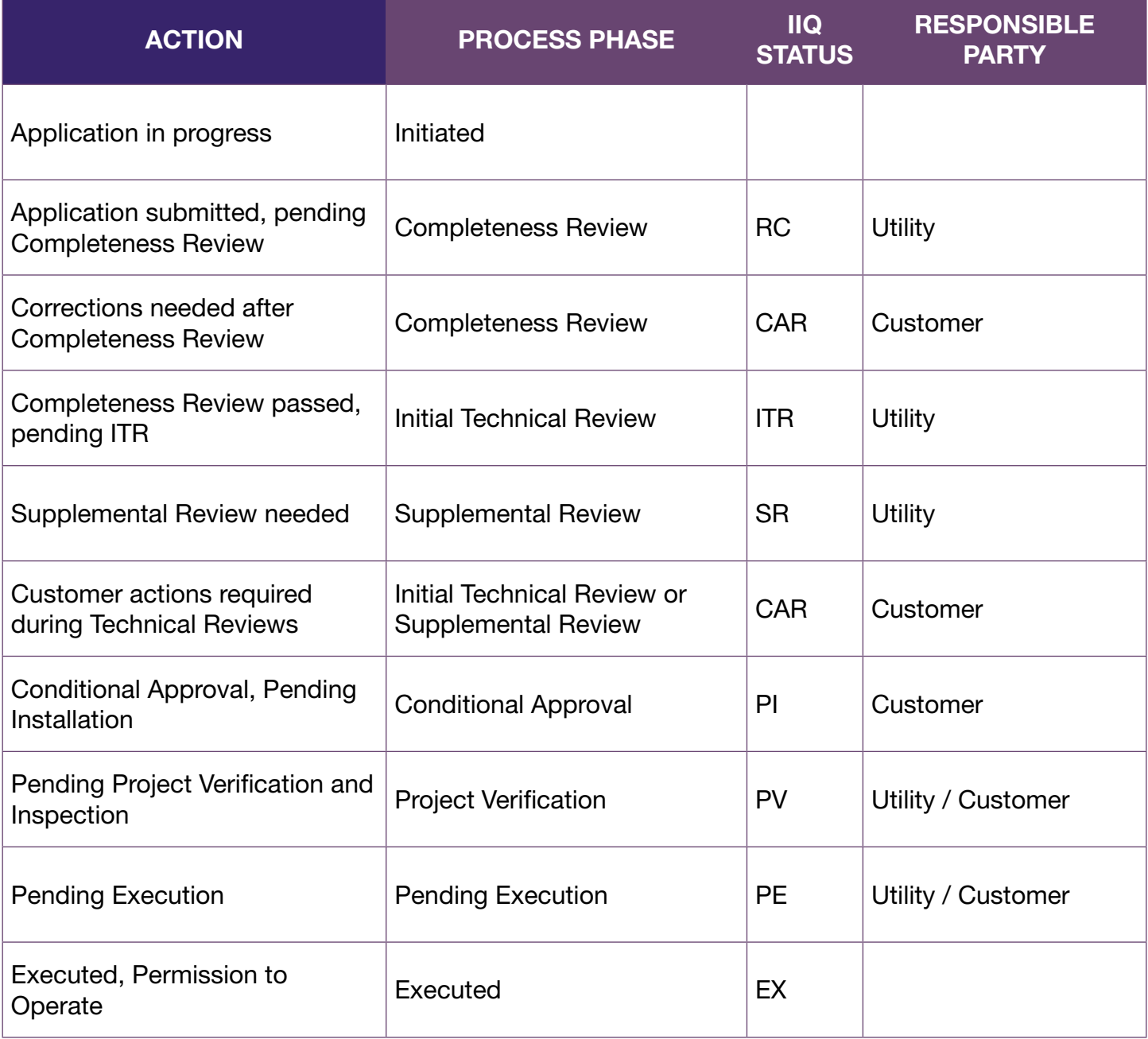

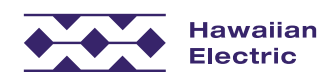

## Re Submittal VS Revision

### Re Submittal **Revision** ◆ Utility initiated requests for <br>◆ Revisions are considered corrections / missing items customer / contractor initiated discovered during the project changes. completeness review. » Revisions are accepted  $\triangleleft$  Resubmittals may happen only during the CAR to RC Completeness Review phase. between Notice of Conditional Approval and Validation submittal. » Revisions may be accepted  $\cdot$  Queue Position will be affected.  $\qquad \qquad$  as a result of an incomplete

• Queue Position may be affected.

validation

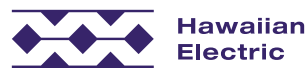

# Create a New Application

# CIT Login

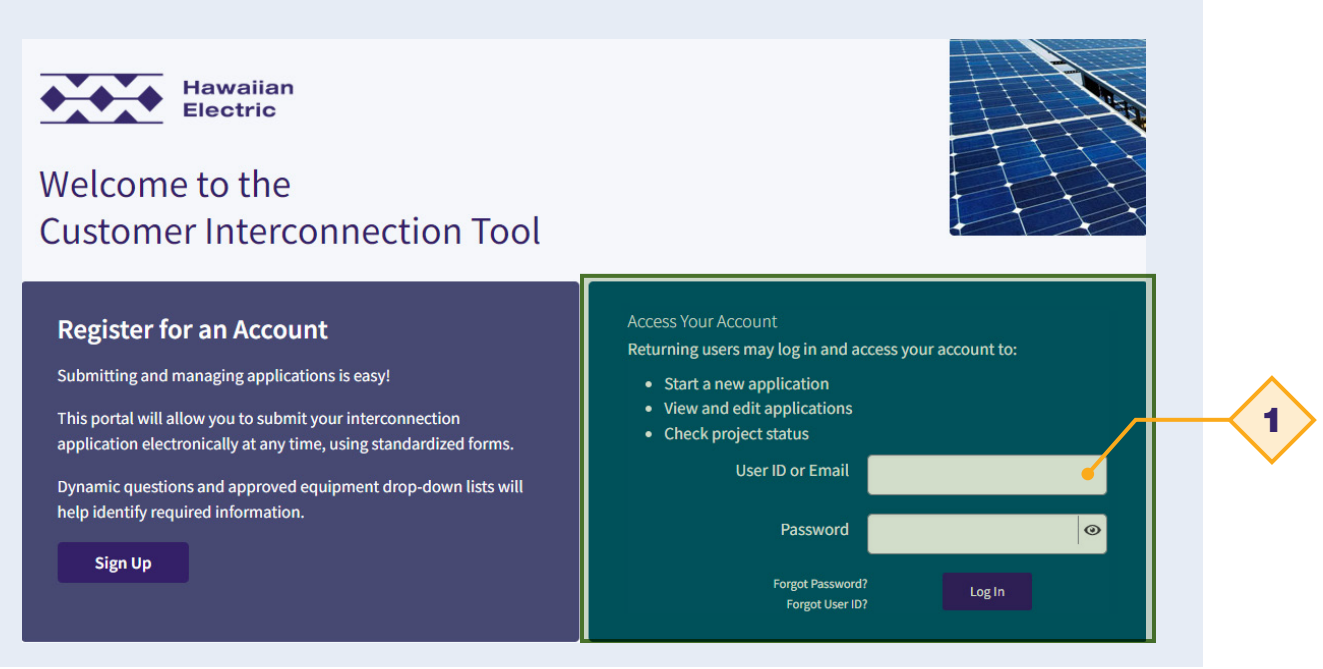

1. Log in your account using your user ID and Password.

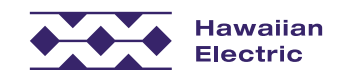

## Start a New Application

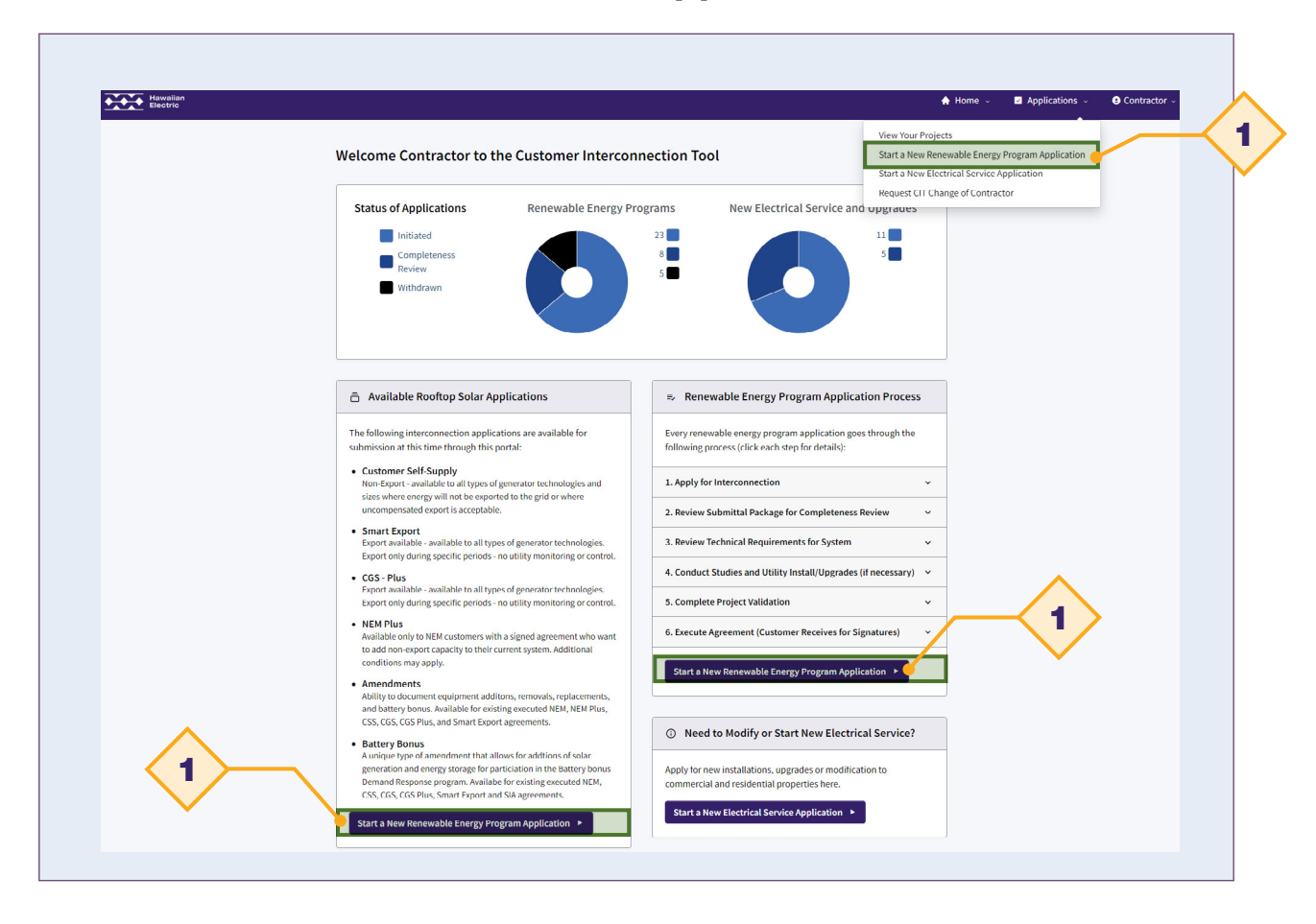

1. Click 'Start a New Renewable Energy Program Application' to start a new application.

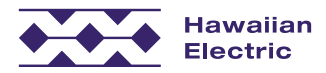

# Select Application Type

#### Select App Type

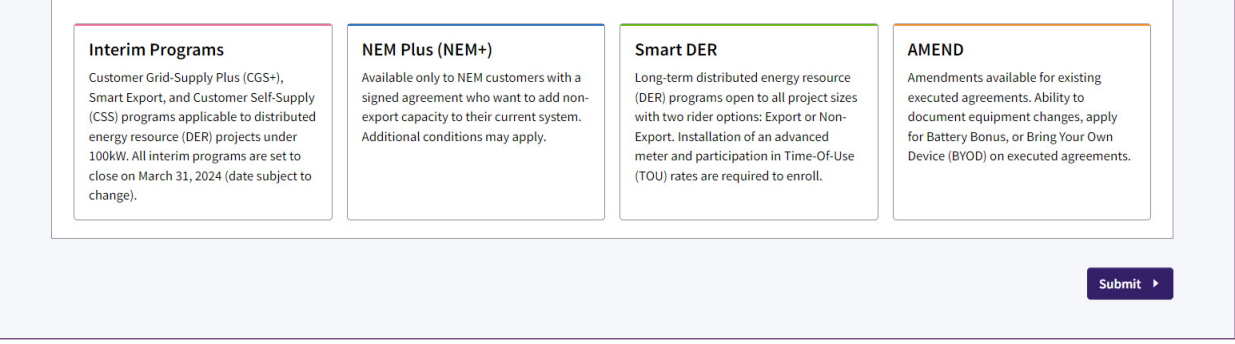

# Project Location

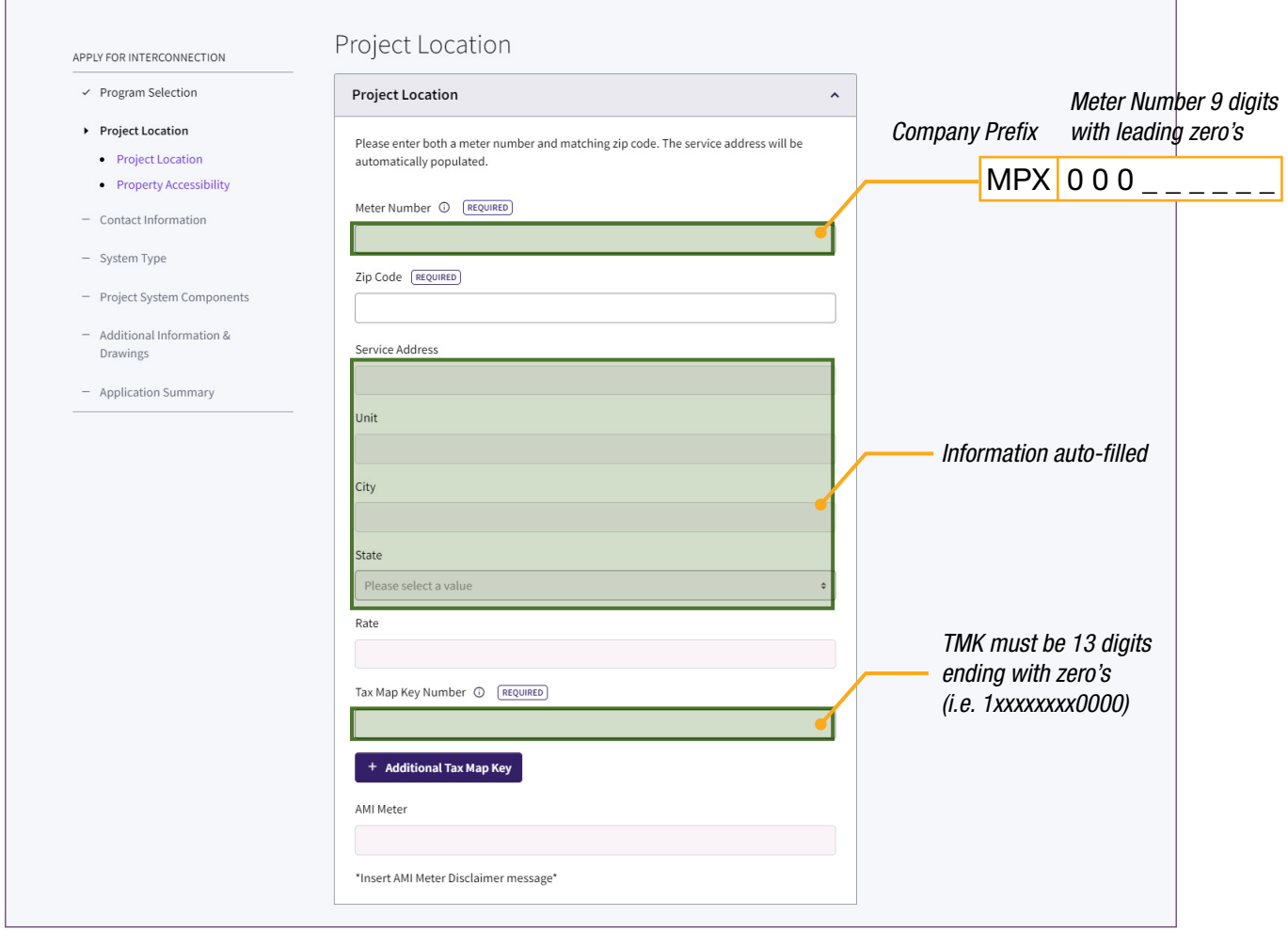

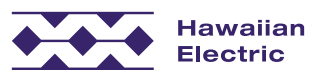

## Contact Information

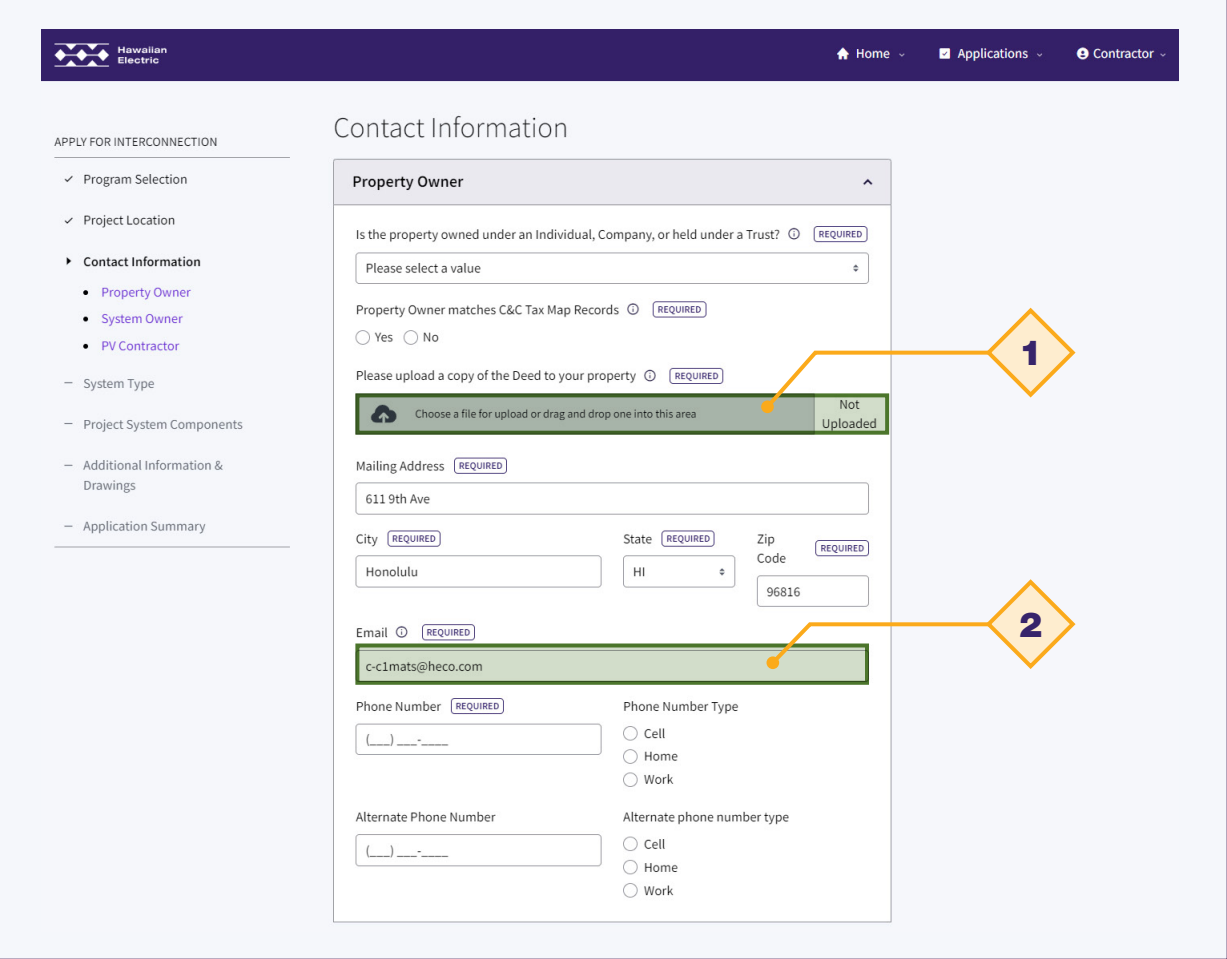

- 1. Upload a copy of the Deed to your property.
- 2. This email address will be used for the DocuSign process and should be the address for the signing property owner.

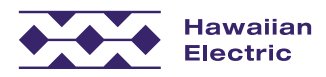

# Grant of Authorization Form

Г

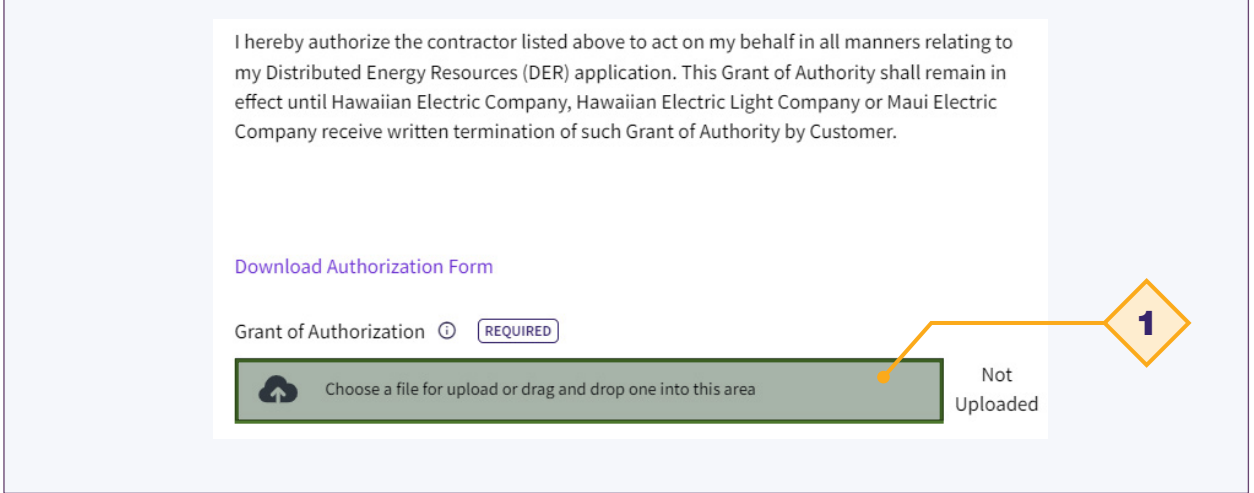

1. Upload customer's signed authorization form.

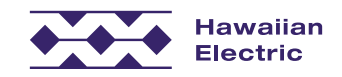

## System Type

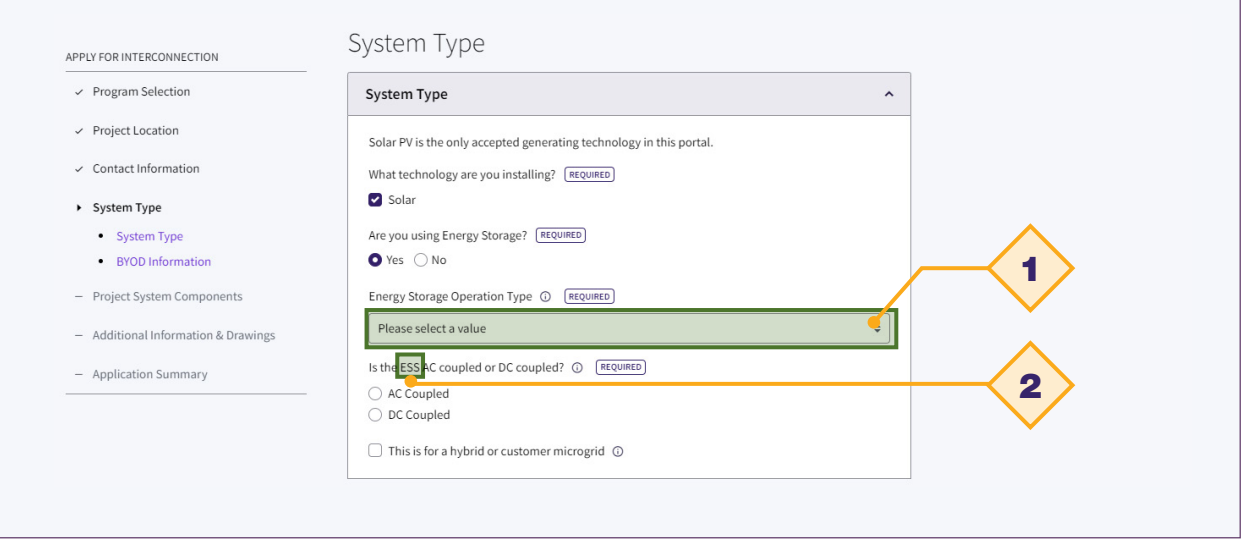

### 1. Energy Storage Operation Type:

Energy Storage Operation Type (i) REQUIRED

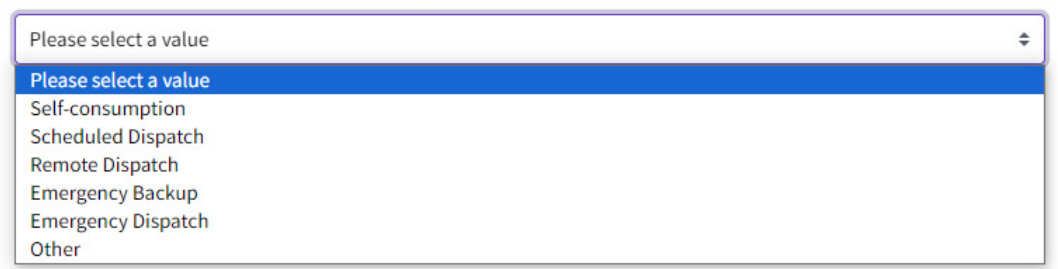

2. ESS = Energy Storage System

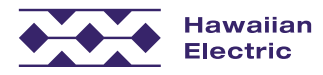

# Project System Components

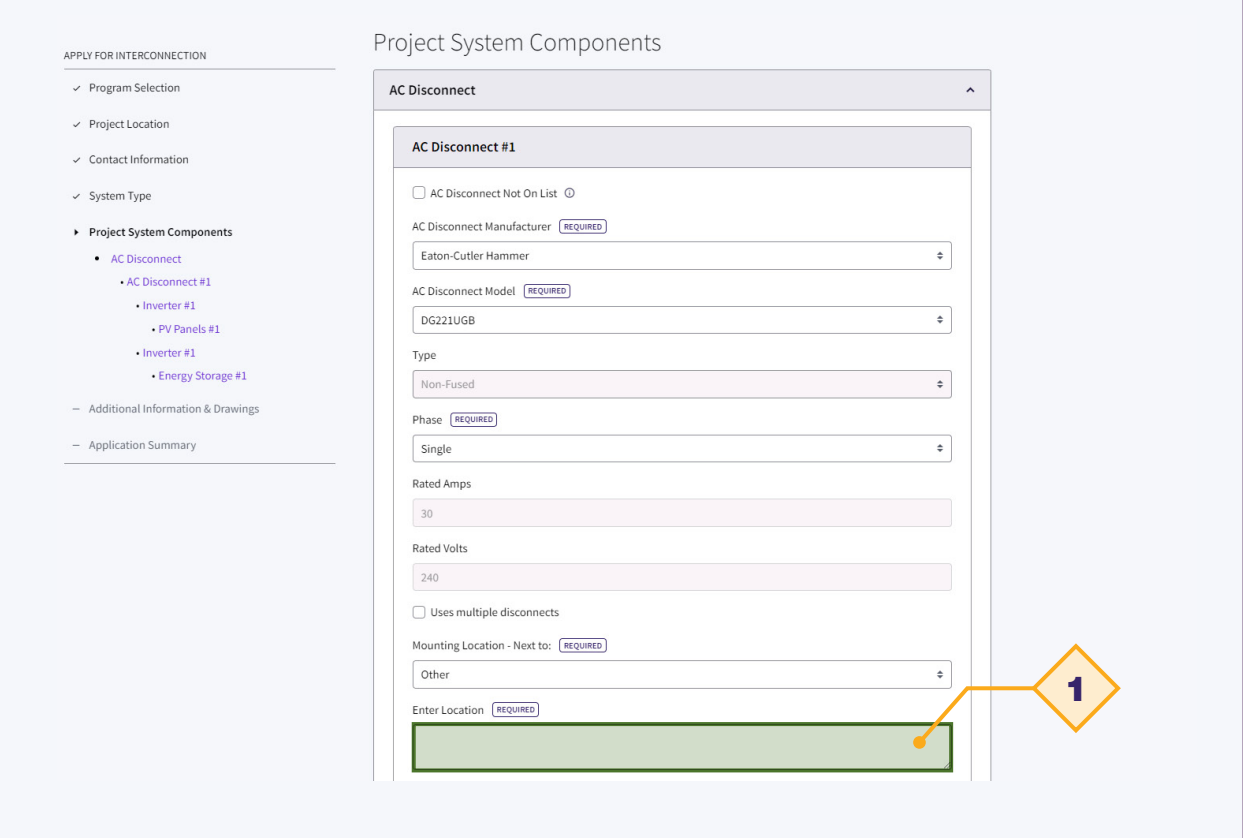

1. If the Mounting Location is not immediately adjacent to the utility meter, please specify.

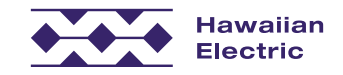

# Inverters by string and type

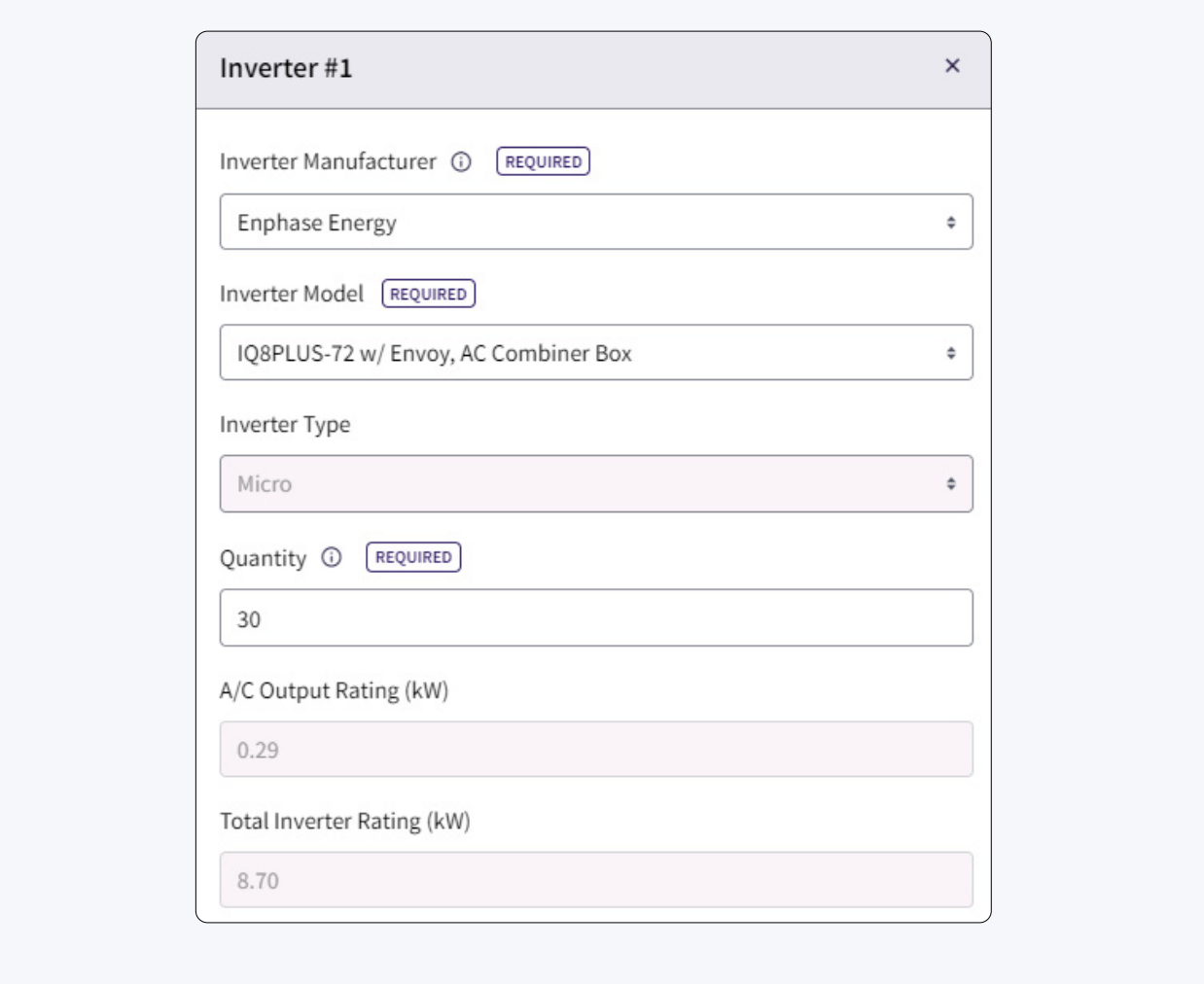

 $\triangleleft$  Micro Inverter

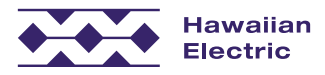

# Inverters by string and type

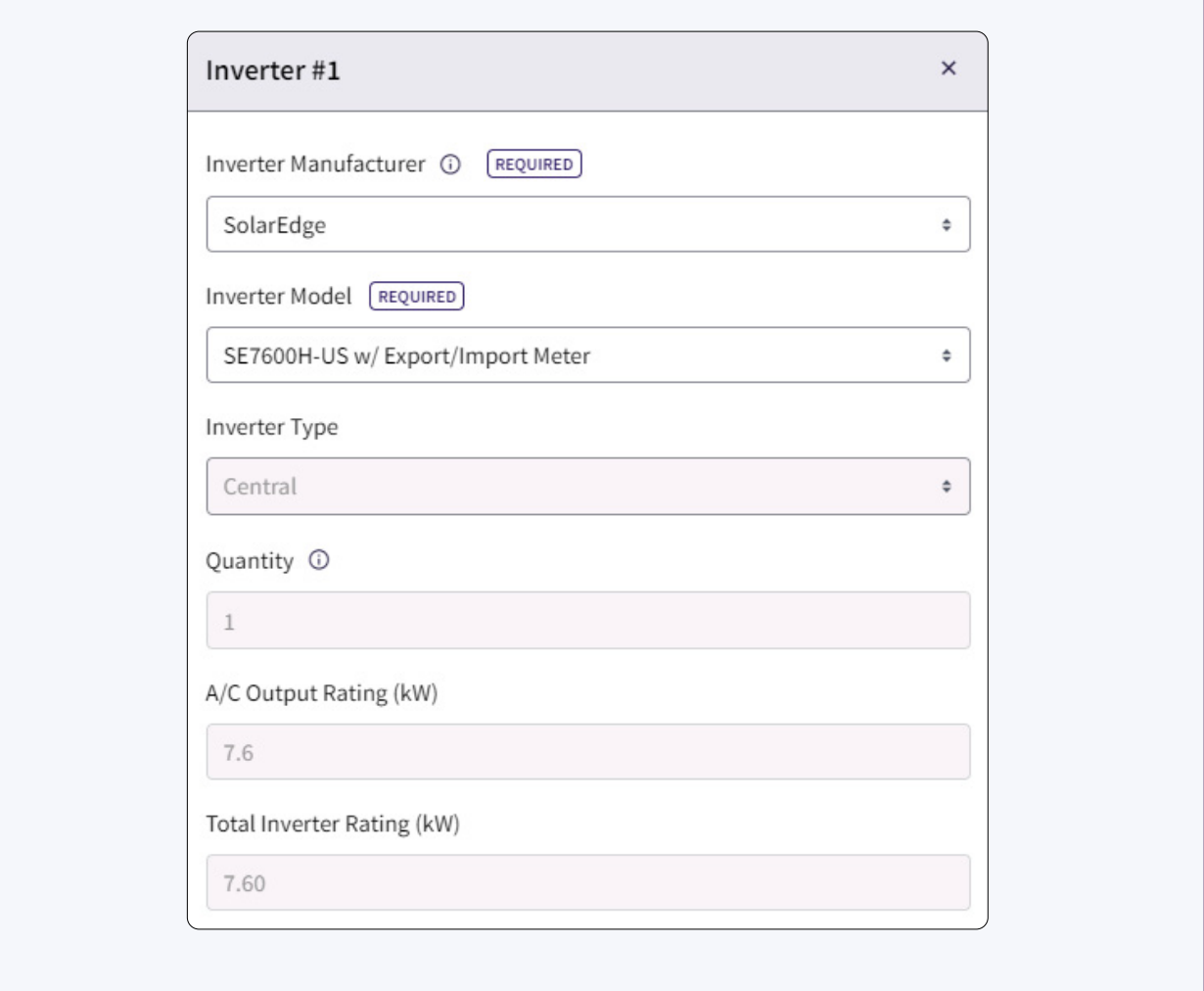

 $\triangleleft$  String Inverter

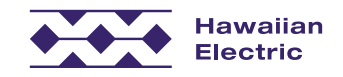

Г

## PV Panels Information

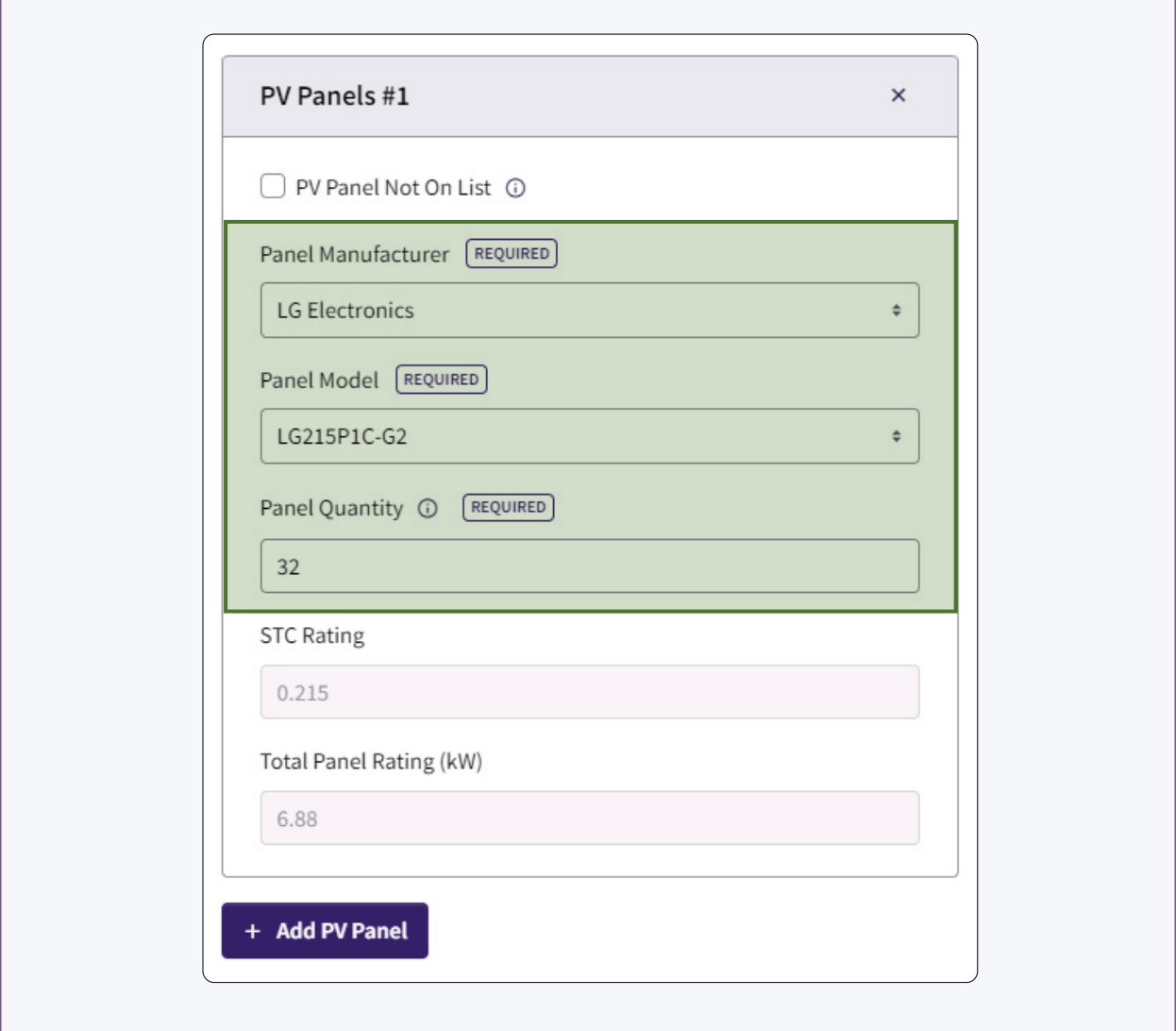

 $\overline{\phantom{0}}$ 

- PV Panels are connected to the corresponding inverter string
- Multiple strings of PV panels may be added to the same inverter string
- Total panel quantity and panel size are listed for the inverter string

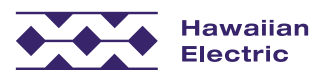

## Energy Storage

- $\bullet$  Information entered manually
- $\bullet$  Energy storage is connected to the corresponding inverter string
- $\triangleleft$  Auto-calculated Total Proposed Storage Size
- Total Proposed system Size can be manually overwritten depending on the system configuration

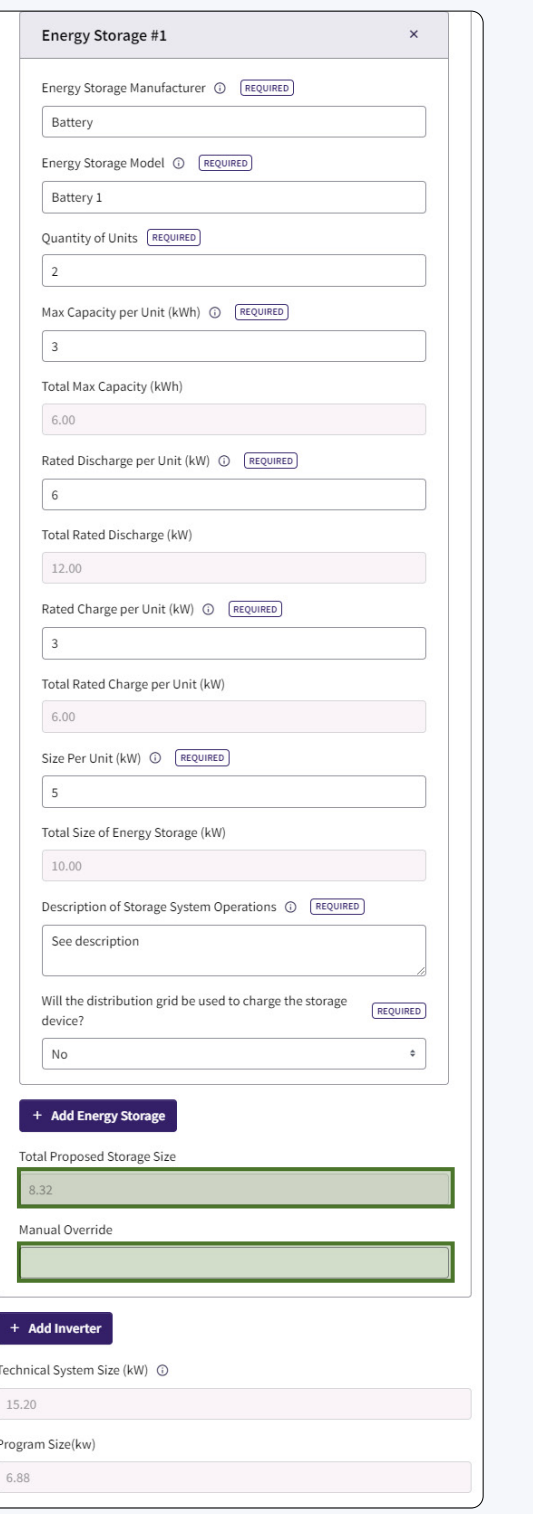

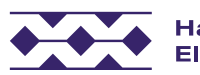

## Additional Information & Drawings

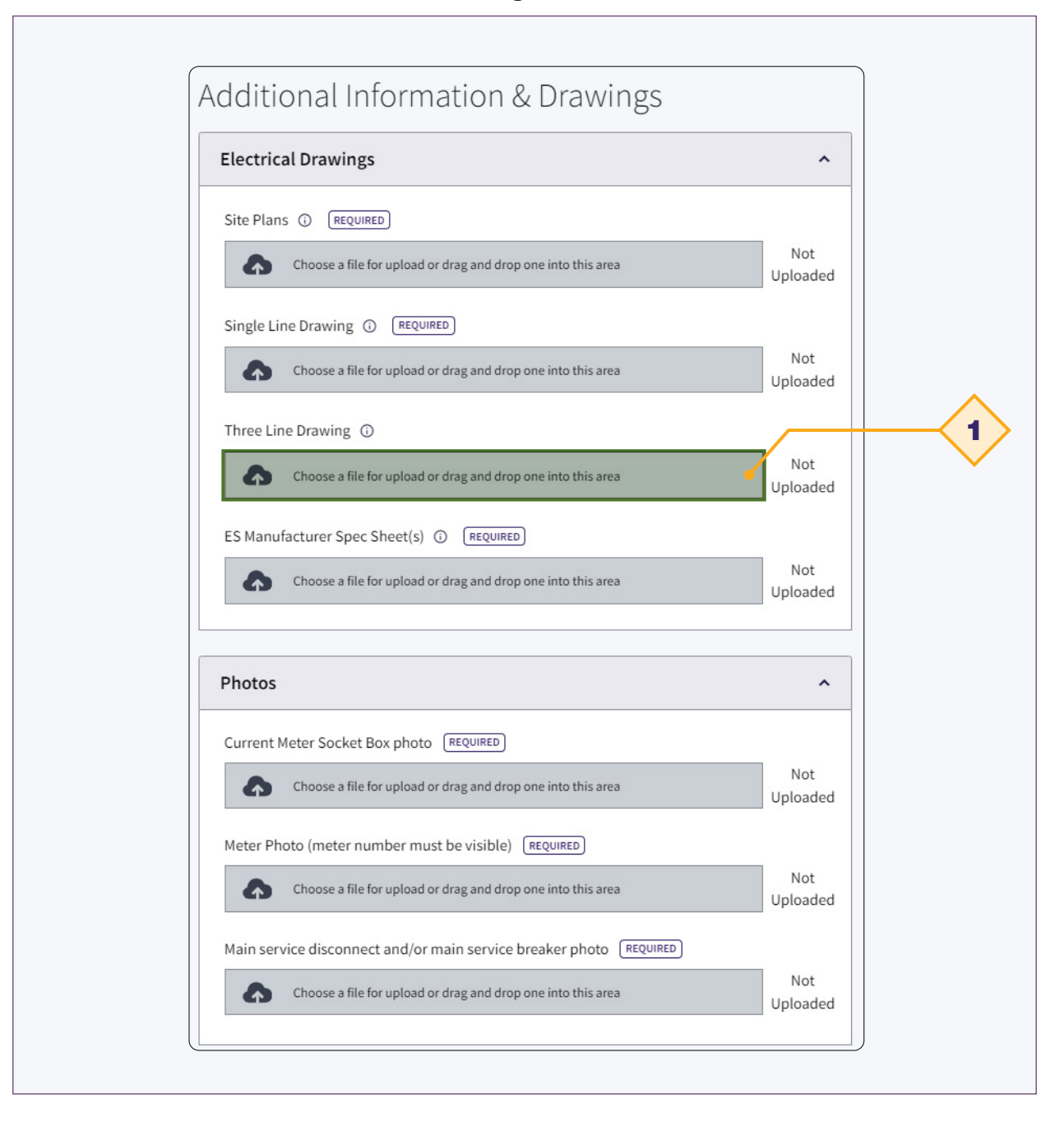

1. Required if the system is  $\geq$  30kW.

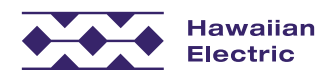

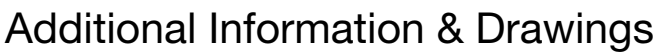

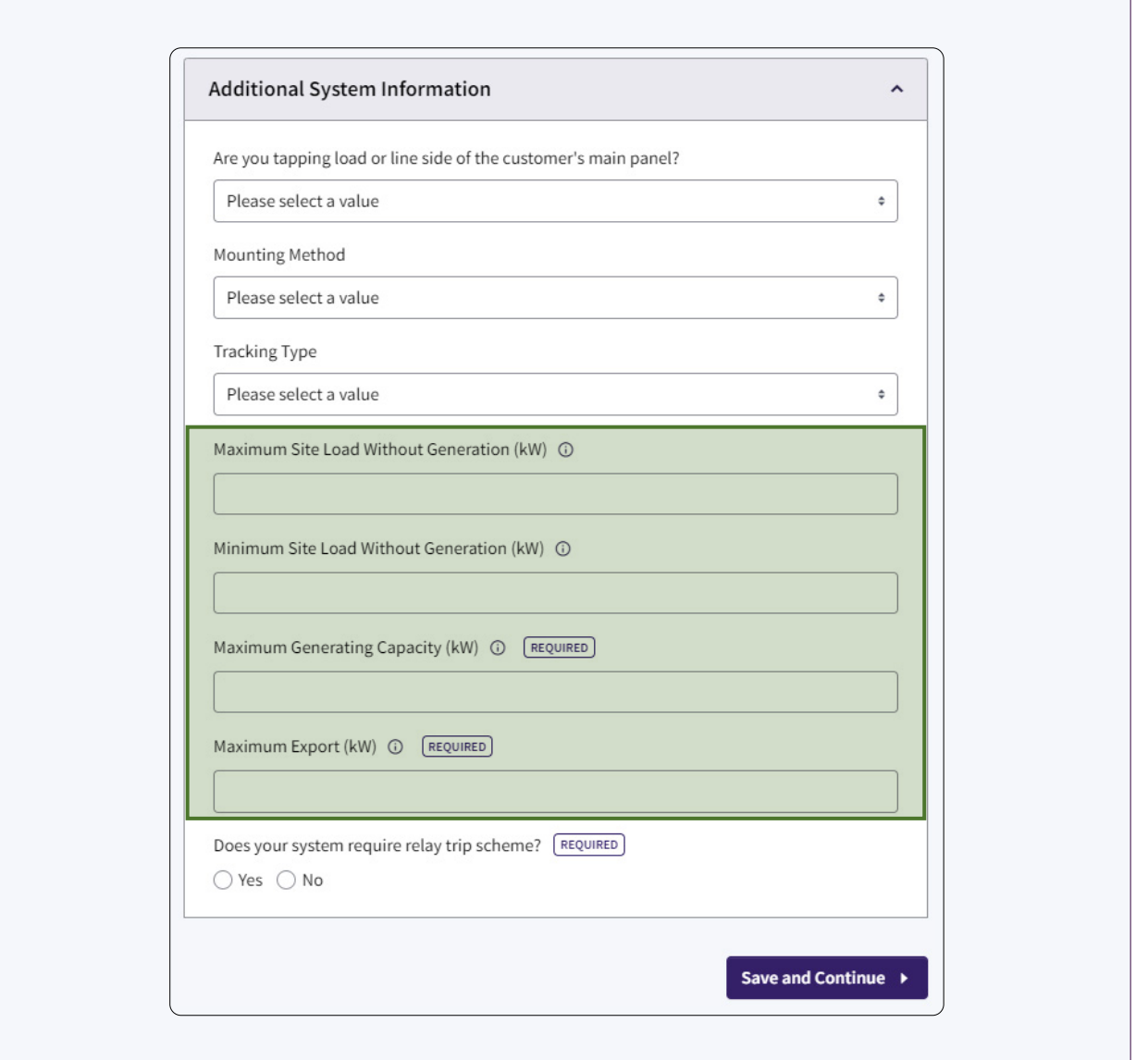

- ¡ Maximum and Minimum Site Loads without generation required for systems ≥ 30kW
- Maximum Generating Capacity should be equal to Total Proposed System Size
- $\triangleleft$  Program Size = system size without ESS

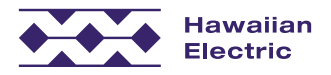

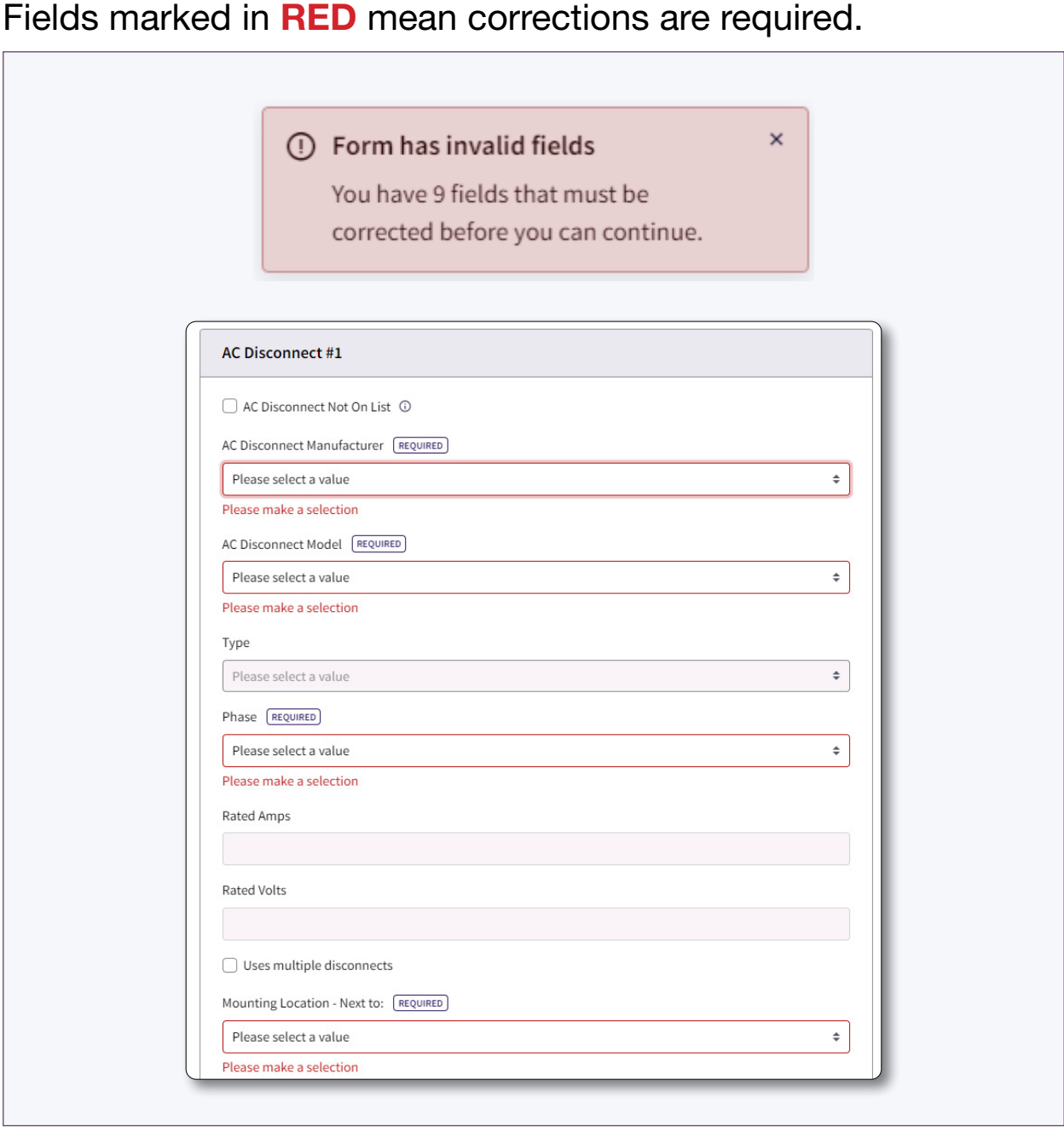

Example: In this case, the AC Disconnect information needs to be flled in.

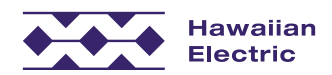

# Submit a New Application

## Application Summary

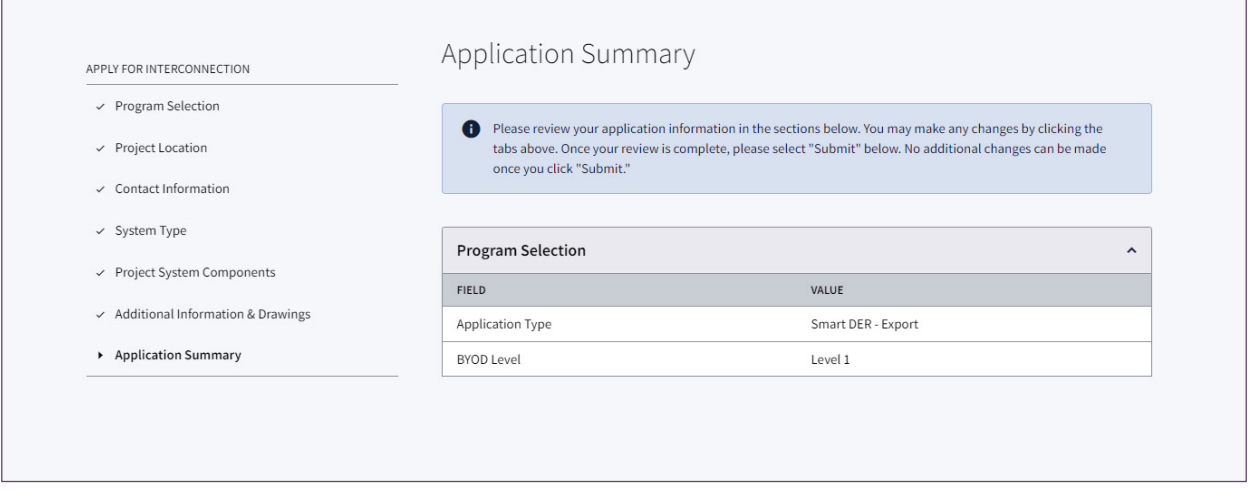

- $\triangleleft$  Review the entire application before submitting
- $\triangle$  Navigate through the past progress steps to make changes
- To save changes, click 'Save and Continue' at each progress step
- To update the Application Summary, 'Save and Continue' at the step right before the Application Summary

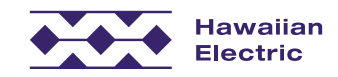

## Confrmation Page and Email

Subject: Project ID P-CSS-24-XXXXXX: Application has been submitted

Aloha Customer,

Thank you for submitting an interconnection application for DER Program - Customer Self Supply with Hawaiian Electric.

Submitted by: Contractor TMK: 1XXXXXXXXXXXX Project Location: ADDRESS Rate Schedule: 1\_R Project ID Number: P-CSS-24-XXXXXX

This Project ID number should be used in any correspondence with Hawaiian Electric regarding your proposed project.

Please review the attached information and keep for your records. Additional documents submitted with your application can be found online.

Hawaiian Electric's Battery Bonus program, which pays a cash incentive and bill credits to customers who add battery storage to their rooftop solar systems, has reached its maximum capacity of 40 megawatts (MW) on O'ahu, and no new applications will be processed at this time. A successor program to Battery Bonus known as Bring Your Own Device (BYOD) will be available to Hawaiian Electric customers starting March 1, 2024. For more information, please click here.

#### Here's a look at the next steps:

We will review your application within 15 business days from today. If there are no issues or missing information identified, we will continue our review by looking at your project's technical components and its impact to our electric grid.

To check the status of your application, visit the Customer Interconnection Tool. We appreciate the important step you are taking toward meeting Hawaii's clean energy goals and look forward to partnering with you on this project.

If you have any questions, or if this application was submitted in error, please contact us at (808) 543-4760 or connect@hawaiianelectric.com.

Mahalo, **Hawaiian Electric** 

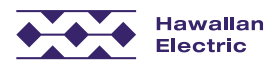

Contact us by mail or email:

#### **Hawaiian Electric**

connect@hawaiianelectric.com **Distributed Energy Resources** P.O. Box 2750, CP12-SE Honolulu, HI 96840

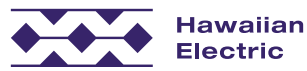

# **Application Review Process**

# Completeness Review Results

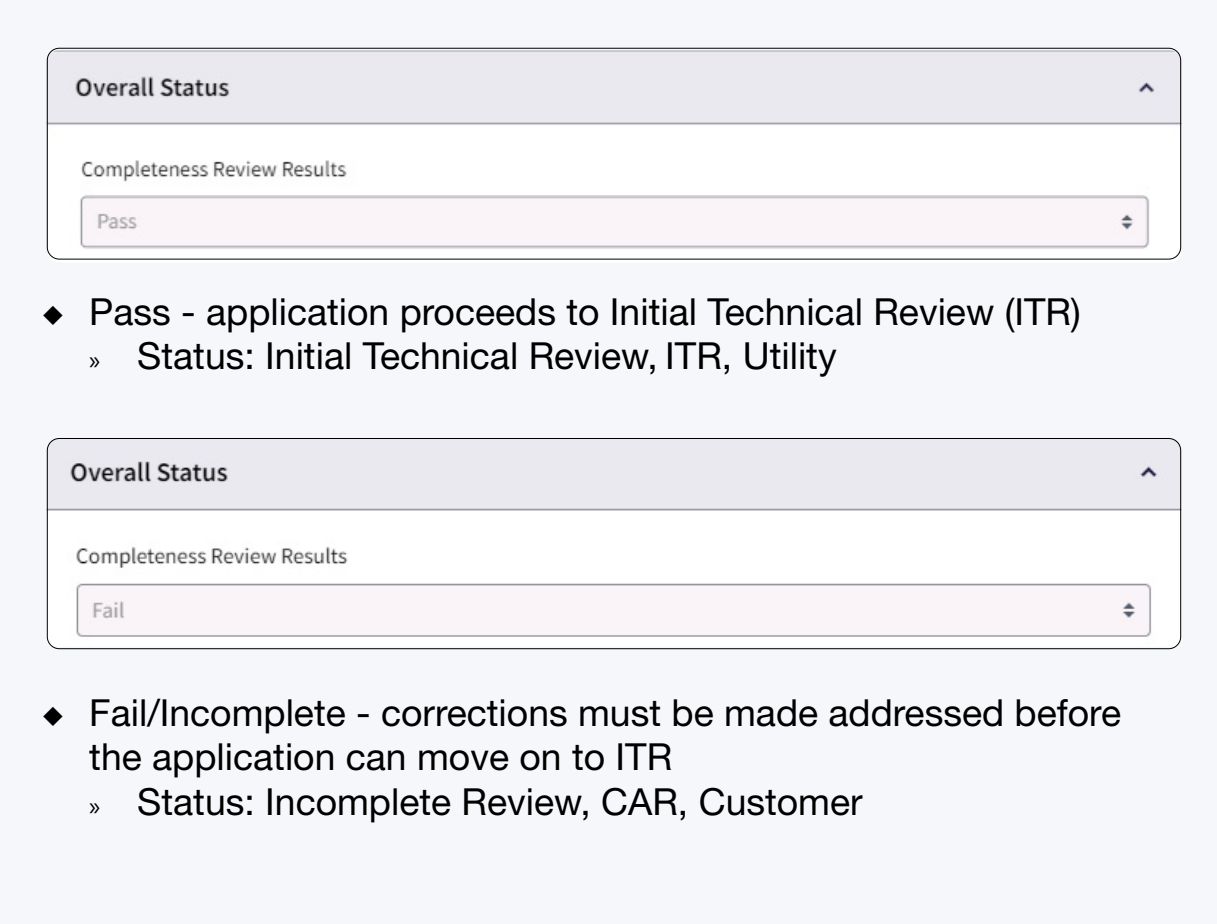

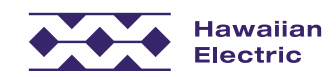

## Completeness Review Incomplete Email

TMK: 1XXXXXXXXXXXX **Project Location: ADDRESS** Project ID Number: P-SDN-23-233238

Aloha Customer,

Our Distributed Energy Resources team has completed review of your Interconnection Application for Smart DER - Non-Export on 2023-12-05 10:14:40.

#### **Next Steps:**

The results of our review identified some issues in your application, which require your attention. <mark>Please review the flagged items and any associated comments attached.</mark> Access your application online to make the necessary updates

Any corrections must be made online through the Customer Interconnection Tool. Once you re-submit your application, we will review within 15 business days of receipt. If additional updates or information is not needed, then we will move forward with an Initial Technical Review of your project's equipment and its impact on our electric grid.

Thank you for your patience during this process. If you have any further questions, please contact us at (808) 543-4760 or connect@hawaiianelectric.com.

Mahalo, **Hawaiian Electric** 

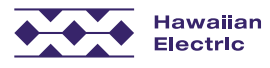

Contact us by mail or email:

**Hawaiian Electric** connect@hawaiianelectric.com **Distributed Energy Resources** P.O. Box 2750, CP12-SE Honolulu, HI 96840

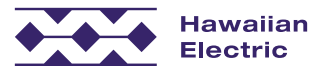

# System Components Review

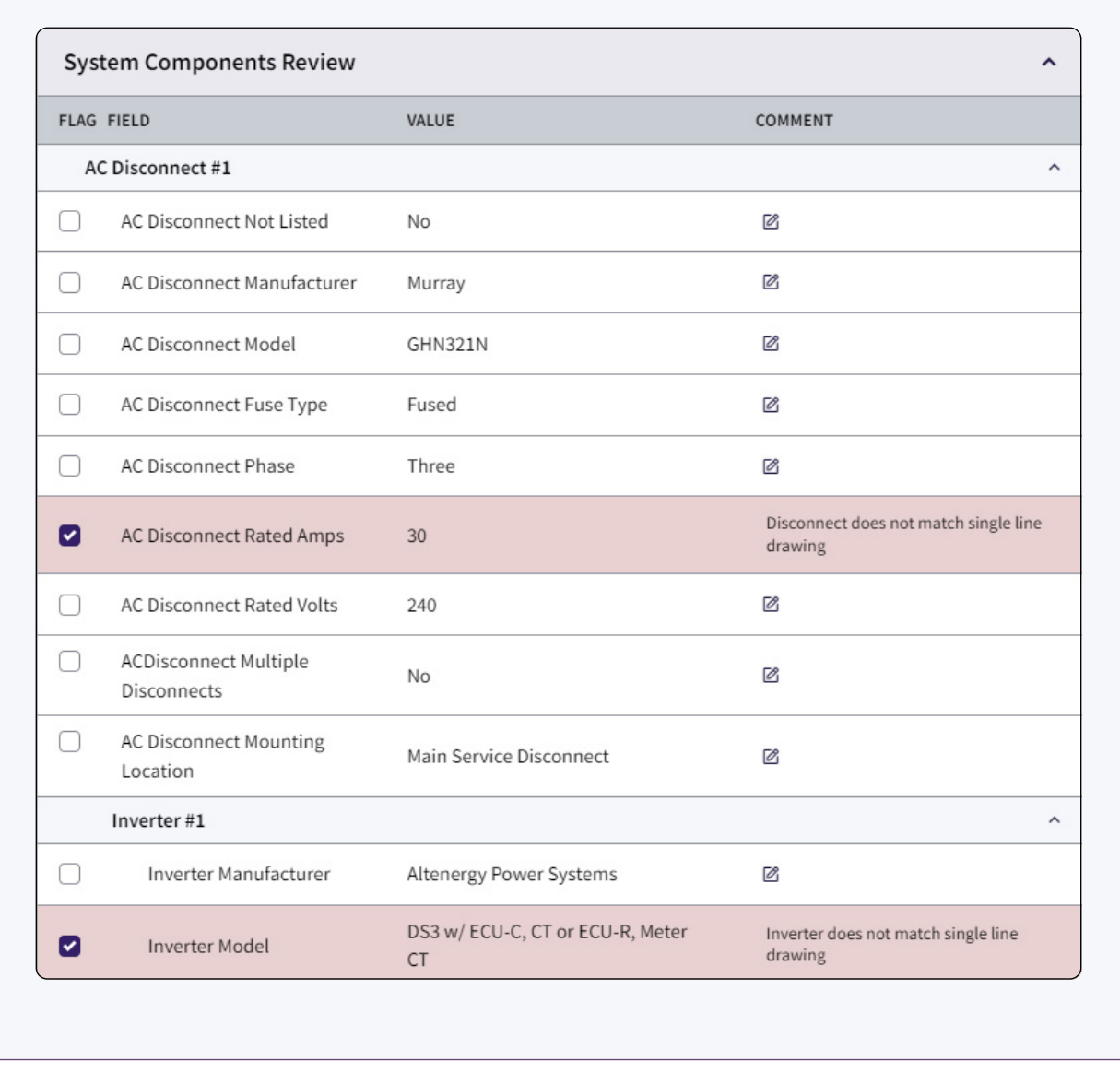

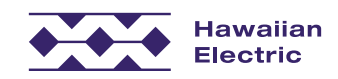

## Completeness Review Passed with Minor Corrections Email

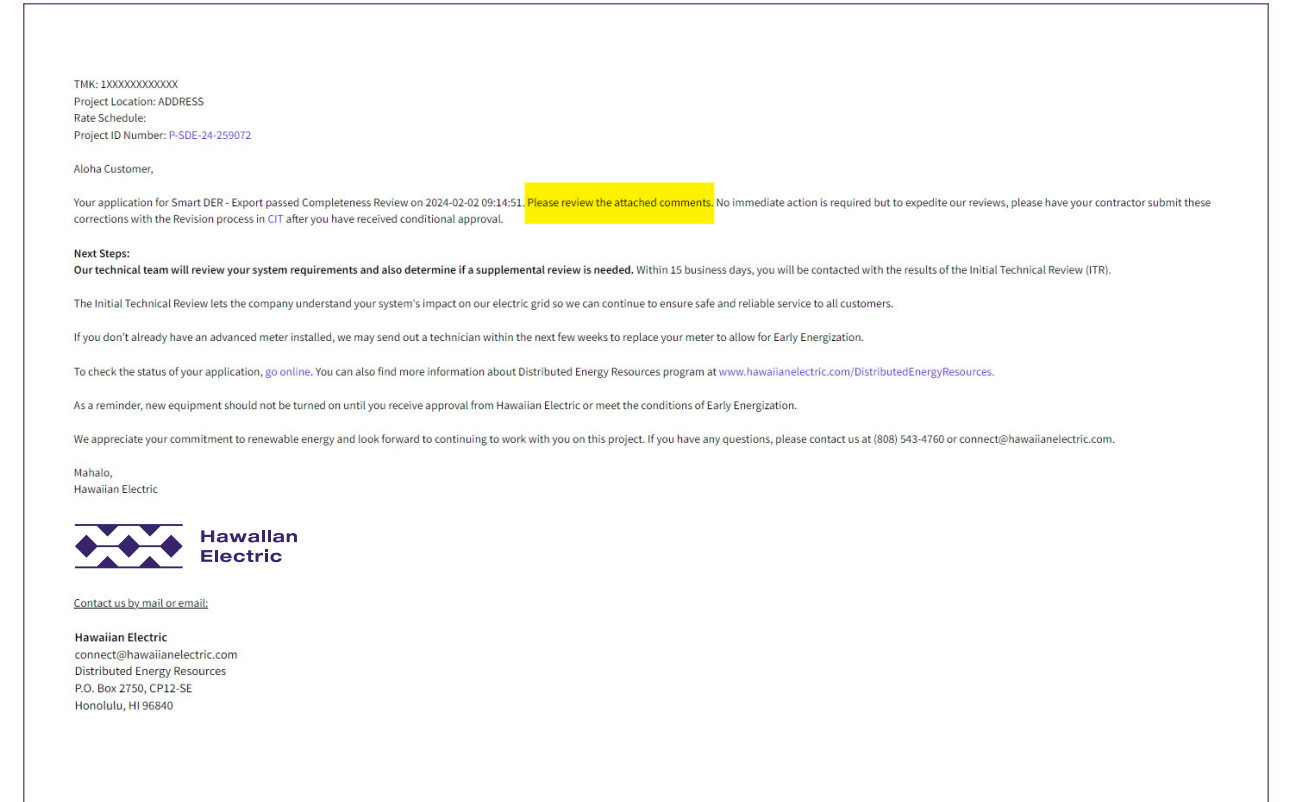

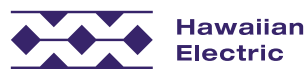

## Completeness Review Passed Email

TMK: 1XXXXXXXXXXXX Project Location: ADDRESS<br>Project ID Number: P-SDE-24-257841

Aloha Customer,

Your application for Smart DER - Export passed Completeness Review on 2024-01-31 13:52:01. You may access your submitted application online.

Next Steps:<br>Our technical team will review your system requirements and also determine if a supplemental review is needed. Within 15 business days, you will be contacted with the results of the Initial Technical Review (IT

The Initial Technical Review lets the company understand your system's impact on our electric grid so we can continue to ensure safe and reliable service to all customers.

To check the status of your application, go online to the Customer Interconnection Tool. You can also find more information about Distributed Energy Resources program at www.hawaiianelectric.com/DistributedEnergyRe

As a reminder, your renewable energy system should not be turned on until you receive final approval from Hawaiian Electric.

We appreciate your commitment to renewable energy and look forward to continuing to work with you on this project. If you have any questions, please contact us at (808) 543-4760 or connect@hawaiianelectric.com.

Mahalo, Hawaiian Electric

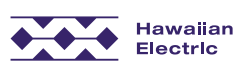

Contact us by mail or email:

**Hawaiian Electric** 

connect@hawaiianelectric.com<br>Distributed Energy Resources P.O. Box 2750, CP12-SE<br>Honolulu, HI 96840

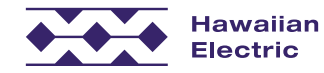

### Technical Review

- $\triangle$  An email will be sent with the result of the initial Technical Review (ITR) and will state if a Supplemental Review (SR) is necessary.
- $\bullet$  If a Supplemental Review is necessary, the result of that review will be emailed.
- $\bullet$  The application will be conditionally approved when all technical reviews are passed. At this time, you have permission to install.

### Initial Technical Review Failed Email

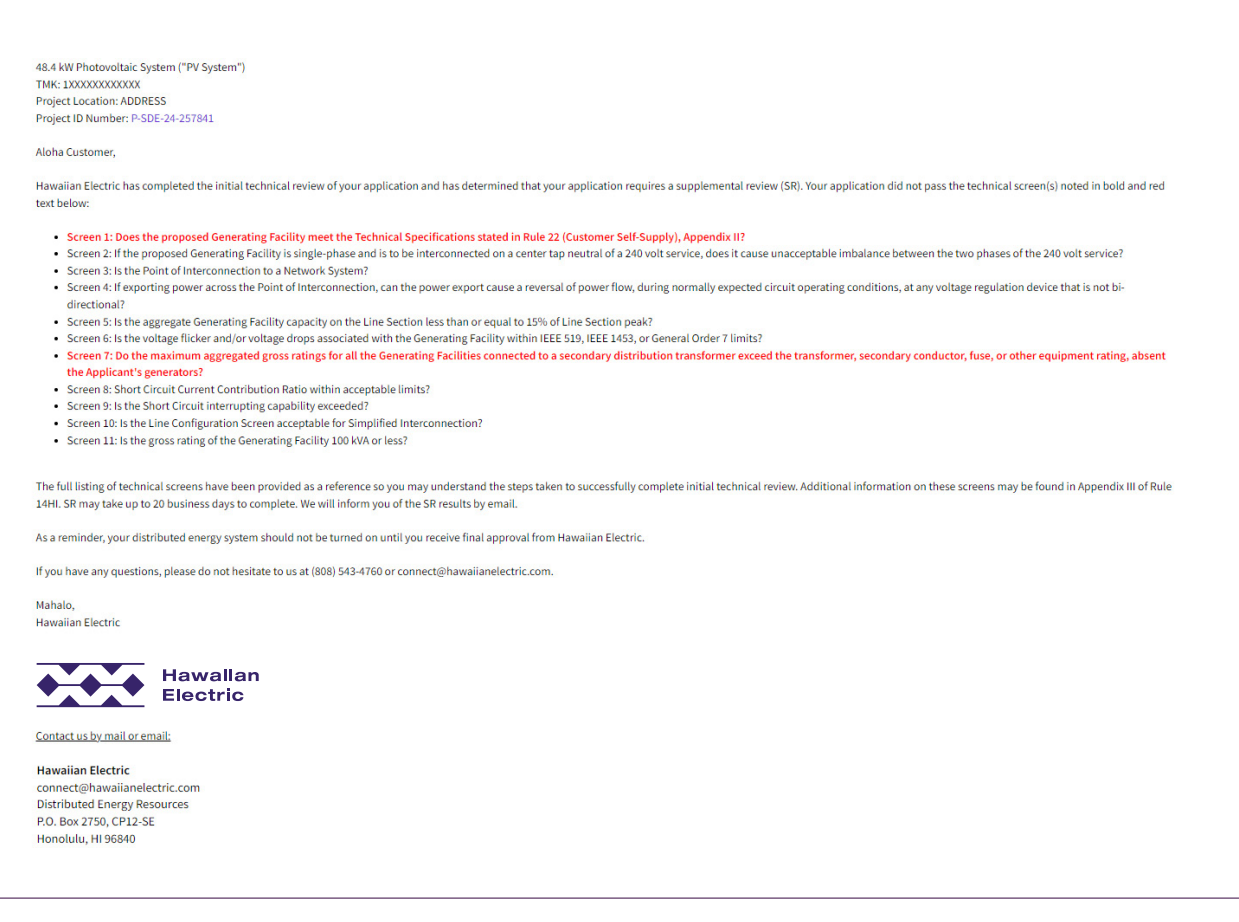

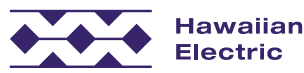

## Conditional Approval Email

5.2 kW Photovoltaic System ("PV System") TMK: 3XXXXXXXXXXXX<br>Project Location: ADDRESS Project ID Number: H-SDN-24-257900

Aloha Customer,

We are pleased to inform you that your Smart DER - Non-Export application for your rooftop solar system has been conditionally approved subject to the conditions below.

From the date of this notice, the generating system must be installed, the post-installation documentation received and validated, and your agreement executed by Hawaiian Electric within 18 months or by 2025-07-31.

If there are any revisions to your original application or originally designed system, changes must be made to your application online or revised documents must be submitted by mail. Revisions may include a change in syste

REQUIRED POST-INSTALLATION DOCUMENTATION:

• Submittal of completed Distributed Energy Resources (DER) Interconnection Project Validation Packet online<br>• Submittal of completed Distributed Energy Resources (DER) Interconnection Project Validation Packet.

#### NOTES ON INVERTERS:

As a condition of interconnection of the Generating Facility, Customer-Generator agrees that all inverters shall comply with Hawaiian Electric applicable specifications. Additional information can be found on our Advanced Information website. If you have any questions regarding inverter settings, please contact DER at (808) 543-4760.

A current listing of approved inverters for your specific DER program can be found on our Qualified Advanced Inverters website. The inverters will need to be reset to comply with utility standards. Please contact the manuf instructions on how to reprogram the inverters

If you are no longer interested in proceeding with your interconnection request, please withdraw online or email a completed Withdrawal Form to us as soon as possible to cancel your application. Forms can be found on our w emailed to us at connect@hawaiianelectric.com

If you have been notified previously to make corrections to your application, please submit those corrections with the Revision process in CIT.

We appreciate your patience and understanding during the review and approval process. The process does take time since Hawai'i is far ahead of the rest of the country in its level of solar photovoltaic (PV) integration and

Additional information can be found on our website: Distributed Energy Resources

Mahalo, **Hawaiian Electric** 

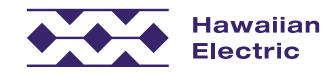

# **Revisions**

## Revision Types

Change of Contractor Revision

- If your customer is changing contractors, submit a new application in CIT
- At Completeness Review, the utility will work with the customer to confirm their choice of contractor and withdraw the other application

Change to System Component(s) Revision

 $\bullet$  Prior to submitting the Validation

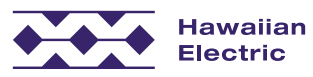

## How to start a Revision

1. Navigate to Application List and click the User Actions to submit a revision

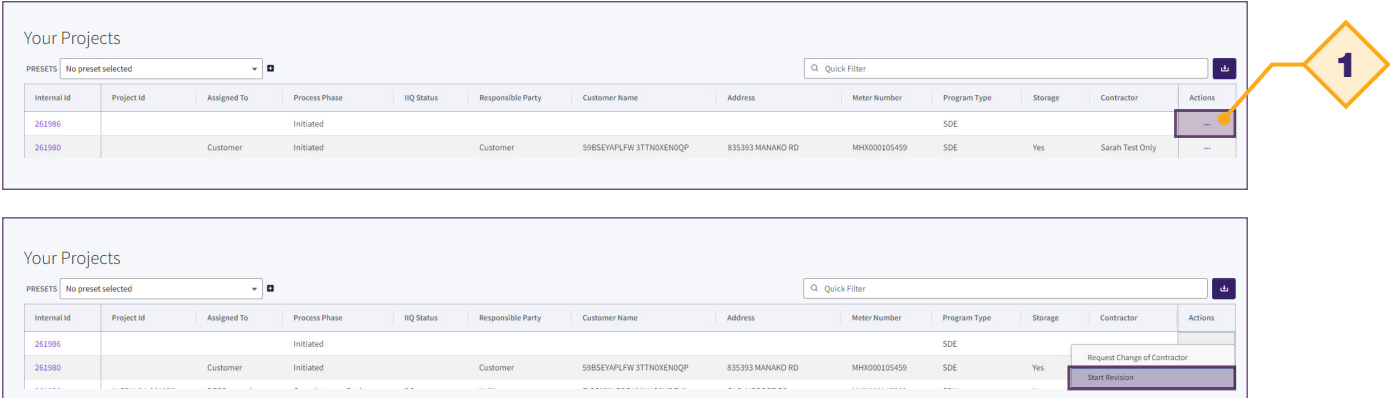

#### OR

2. Select 'Start a new revision' from Project Summary page

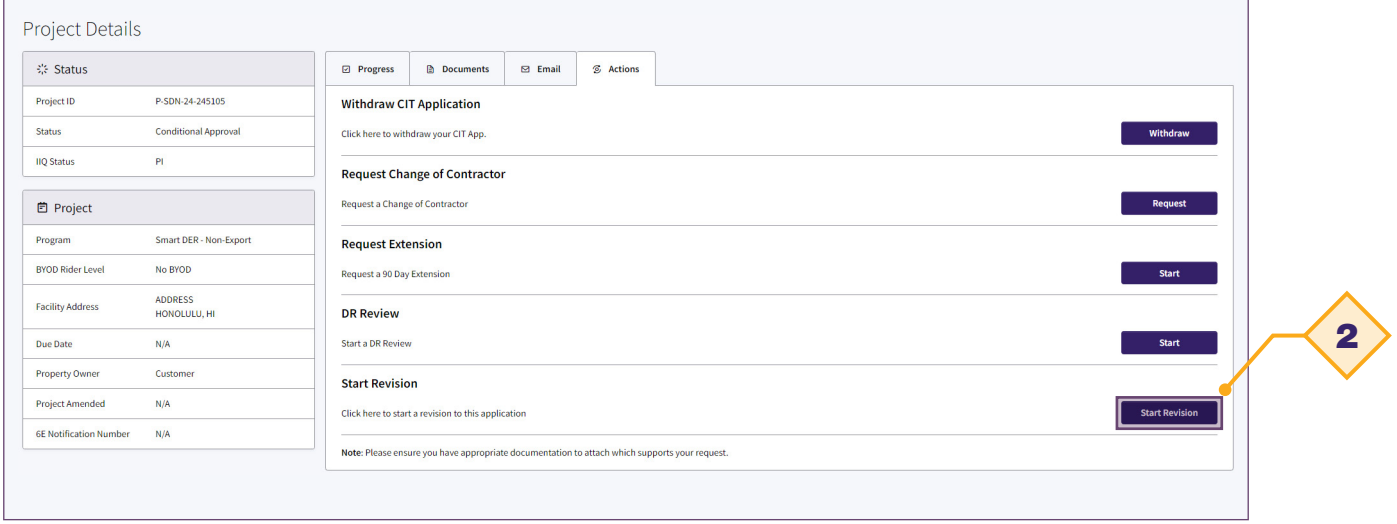

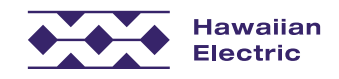

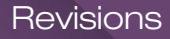

## How to submit a Revisions

 $\triangle$  Navigate through the progress steps to change desired fields

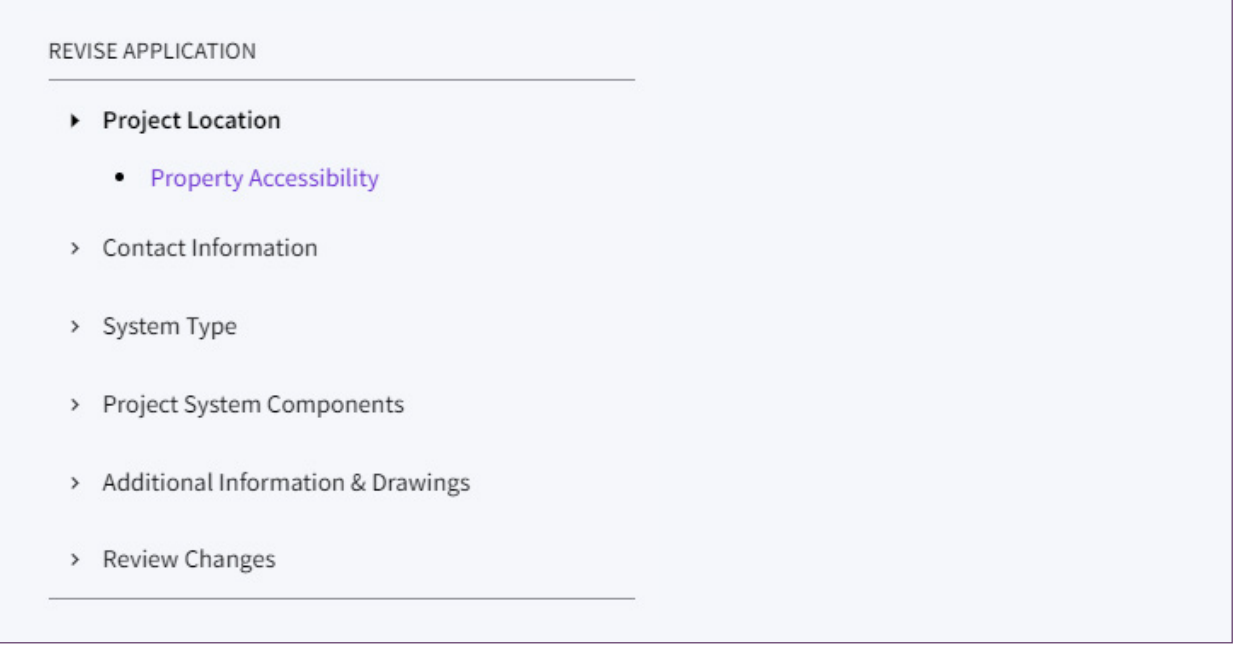

- Click 'Save and Continue' on the bottom of each revised step and on the 'Additional Information & Drawings' page
- Changes will be shown in red on the 'Review Changes' page

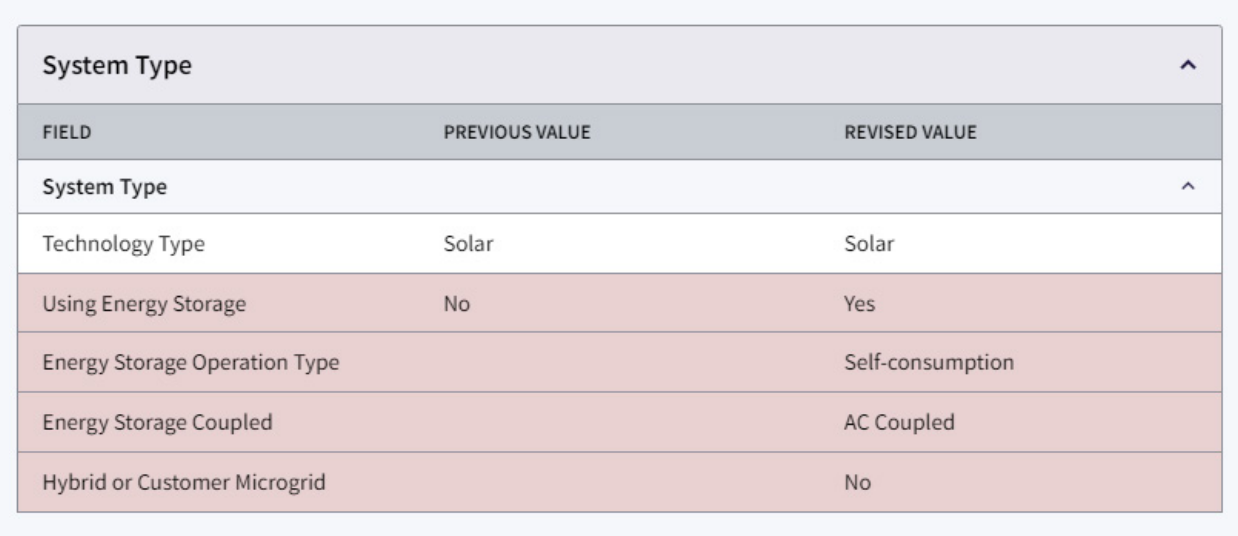

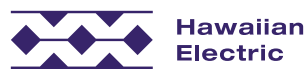

# Project Validation

## Submitting the Validation

1. Click on the hyperlink for 'Start Project Validation' on the Project Summary Page to start the Validation submittal

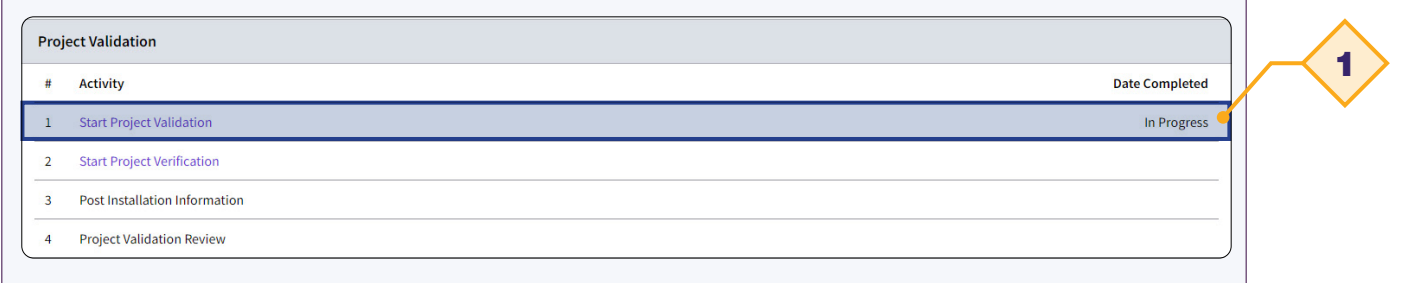

• You may enter parts of the Validation, click 'Save and Continue', and come back to submit the entire packet at a later time

### Validation Requirements

If installed project varies at all from online application information, a revision will be required prior to submitting for validation. Once revision is approved, validation may proceed.

If no changes have been made to the last submittal and project installed matches application data exactly the requirements on the next page apply.

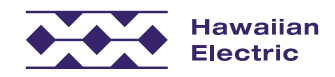

## Start Project Validation

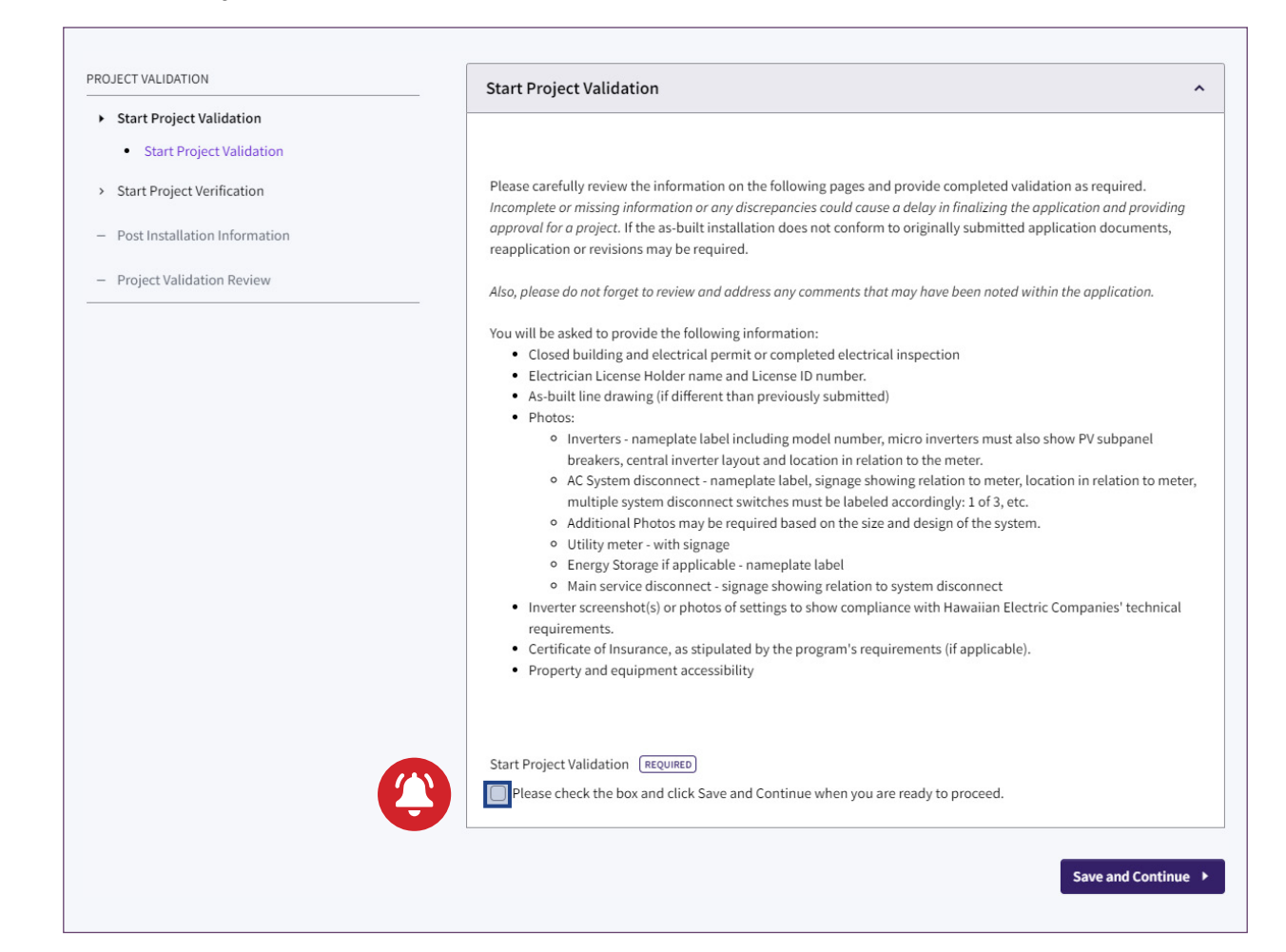

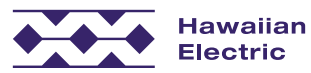

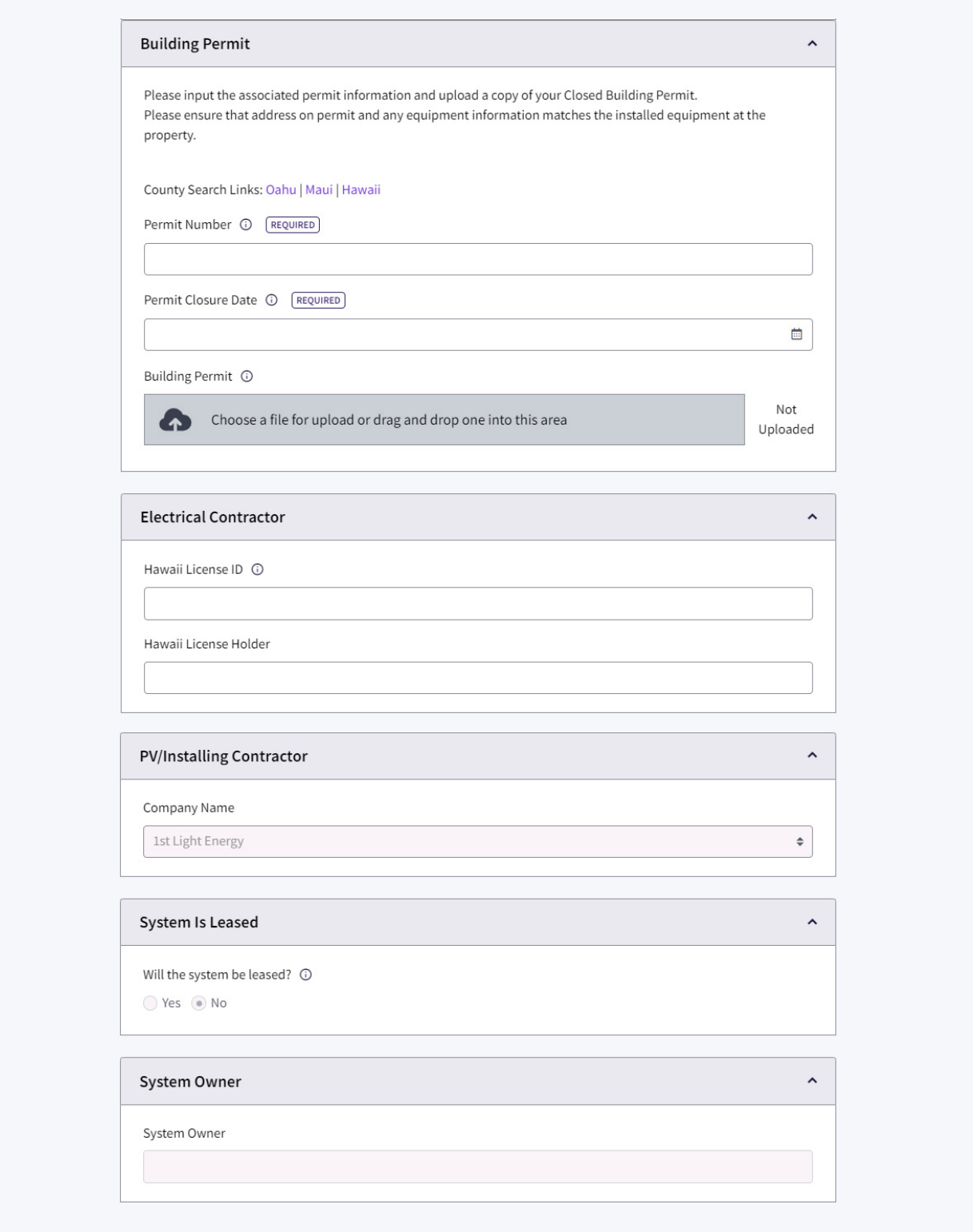

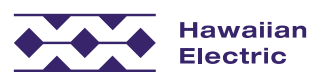

#### **System Components**

System Component Confirmation

Please review the previously submitted components below. If they do not match the installed components, changes are necessary, or you would like to add any new components, please submit a Revision for utility review. The system component information you provide MUST match your Electrical Drawings.

 $\lambda$ 

Increases to your total system size due to changes in equipment will necessitate a new Technical Review and a new Conditional Approval.

Making changes to your project system could impact your conditional approval and/or delay processing of your application.

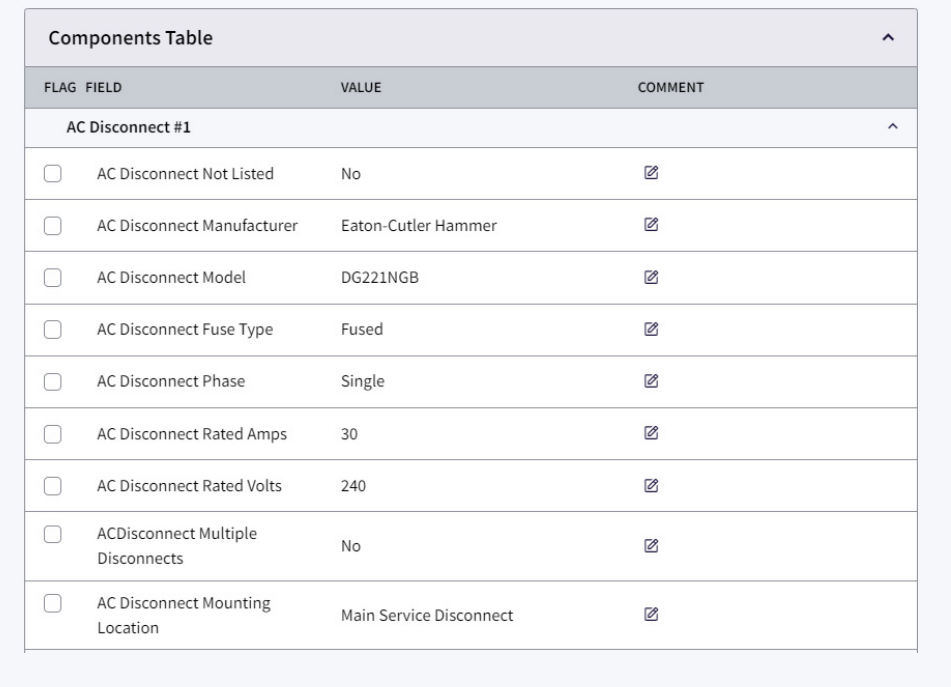

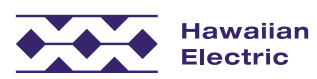

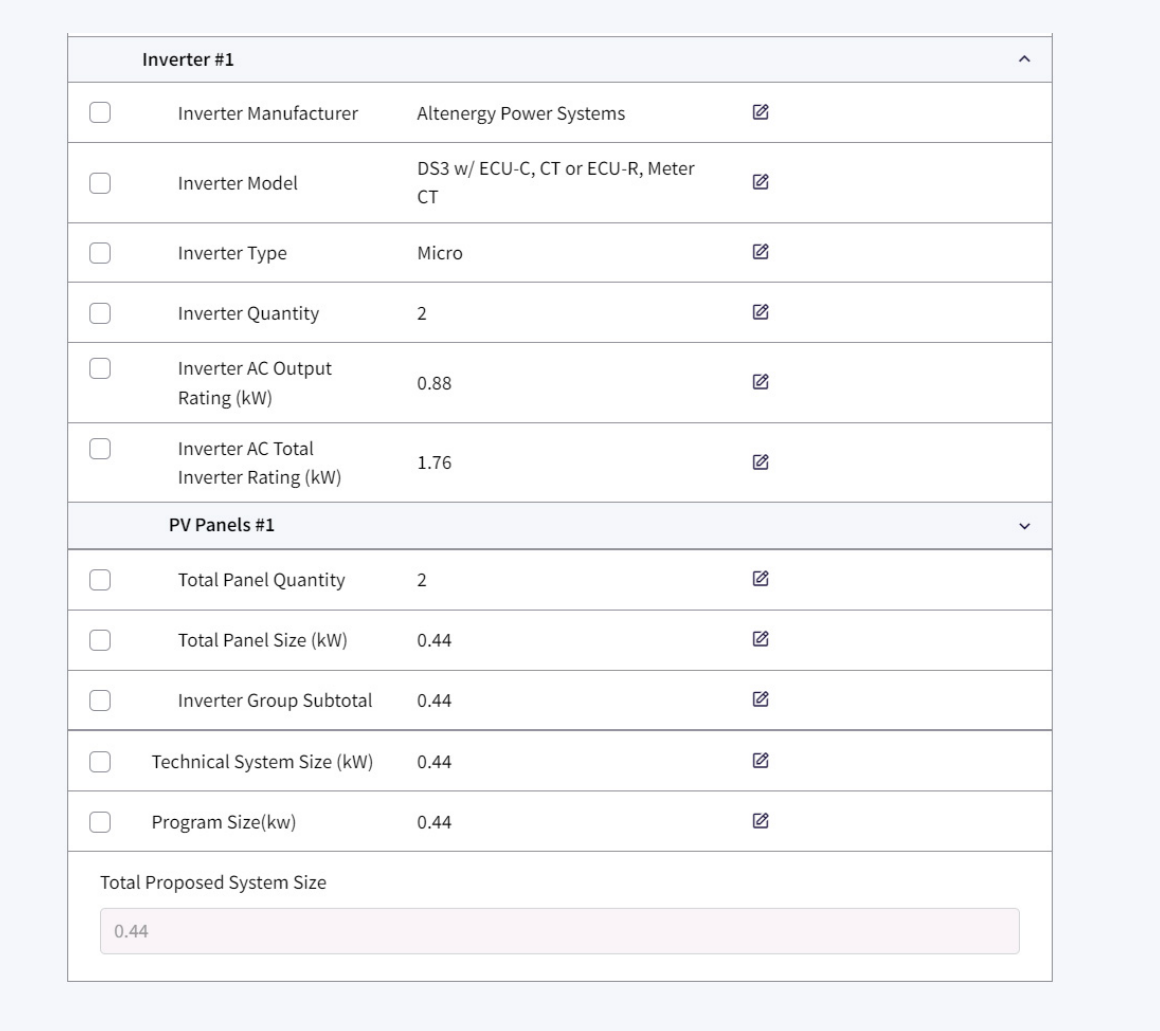

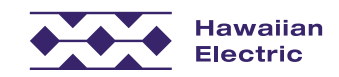

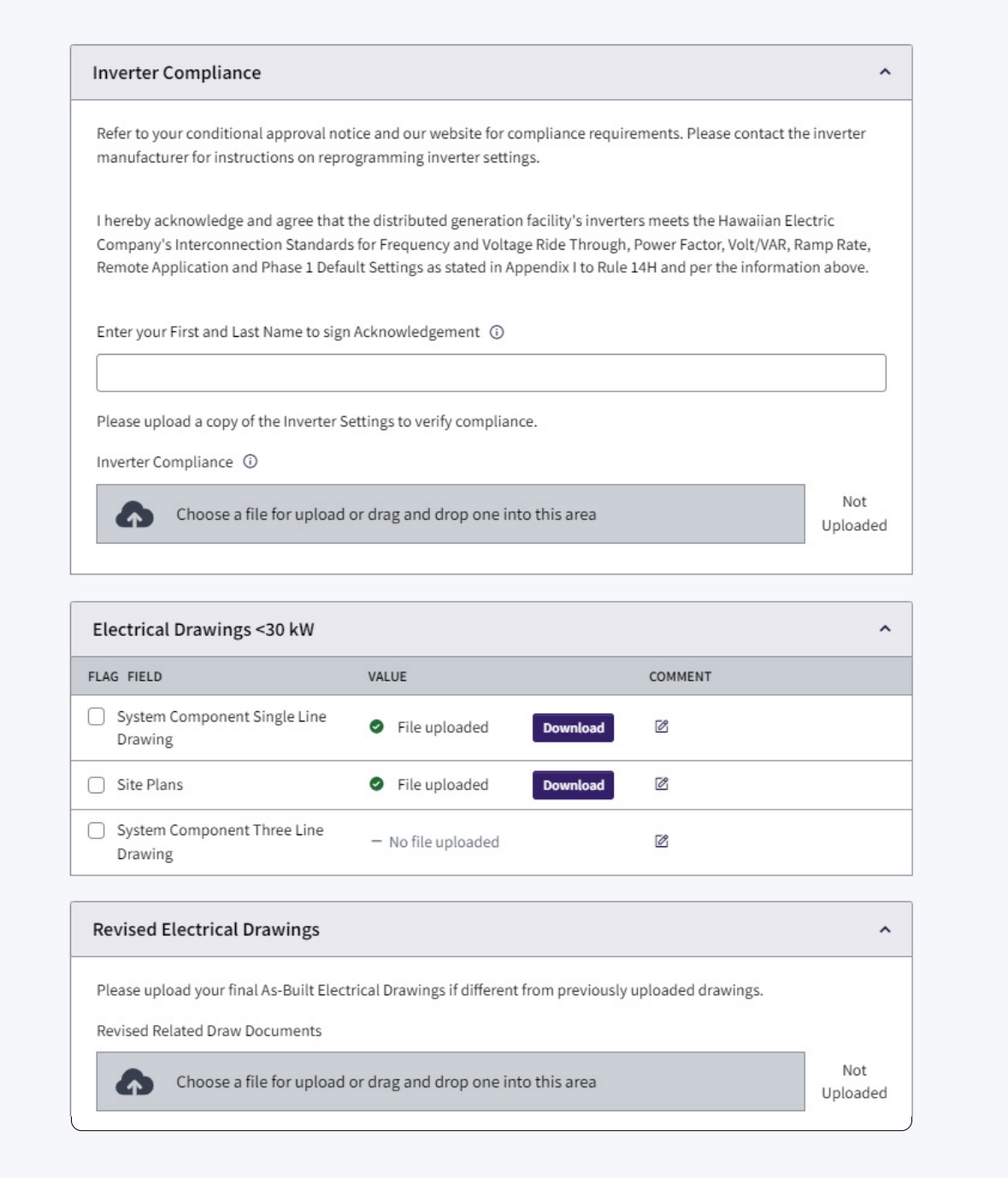

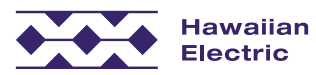

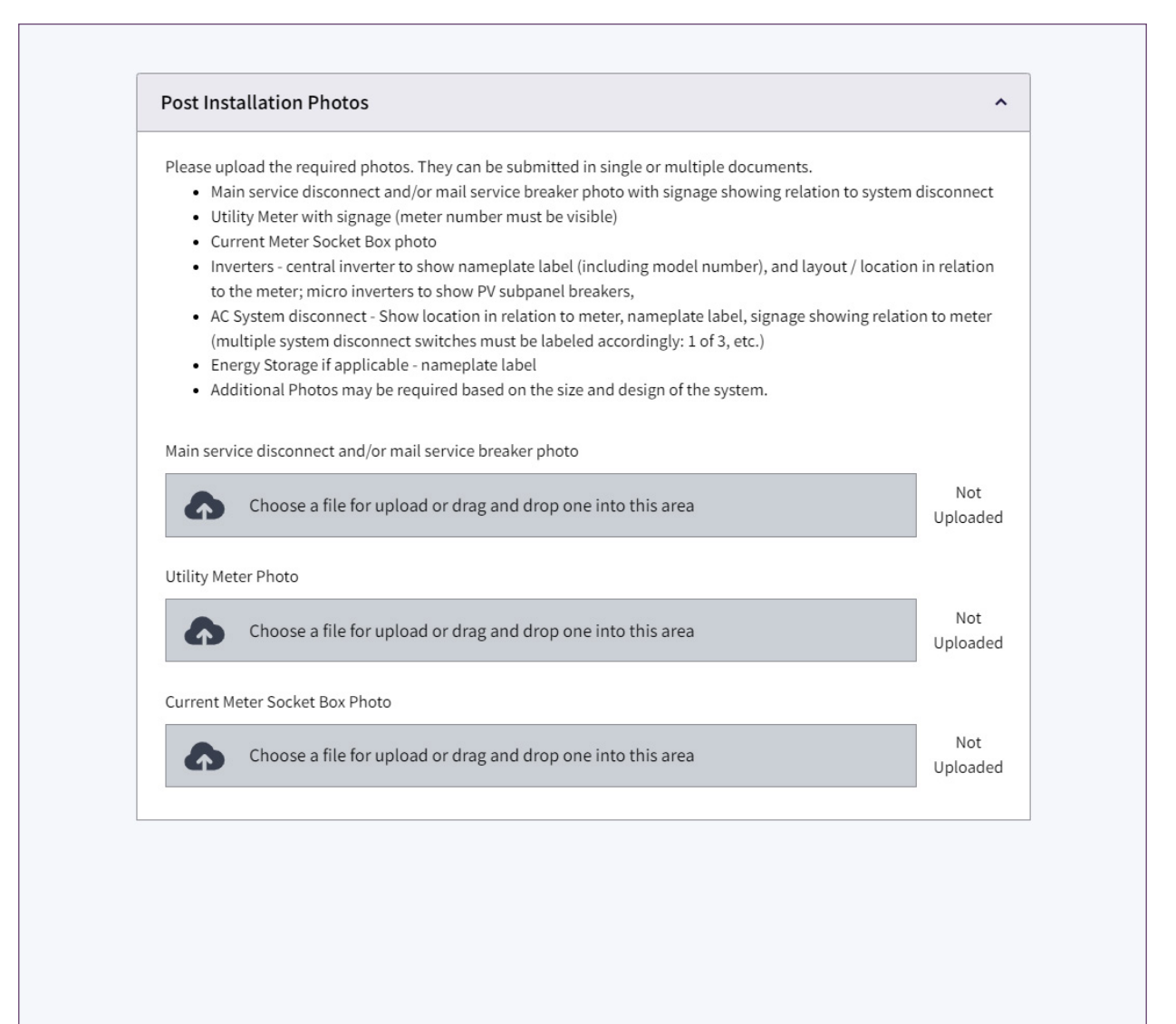

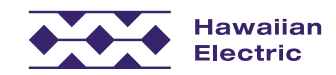

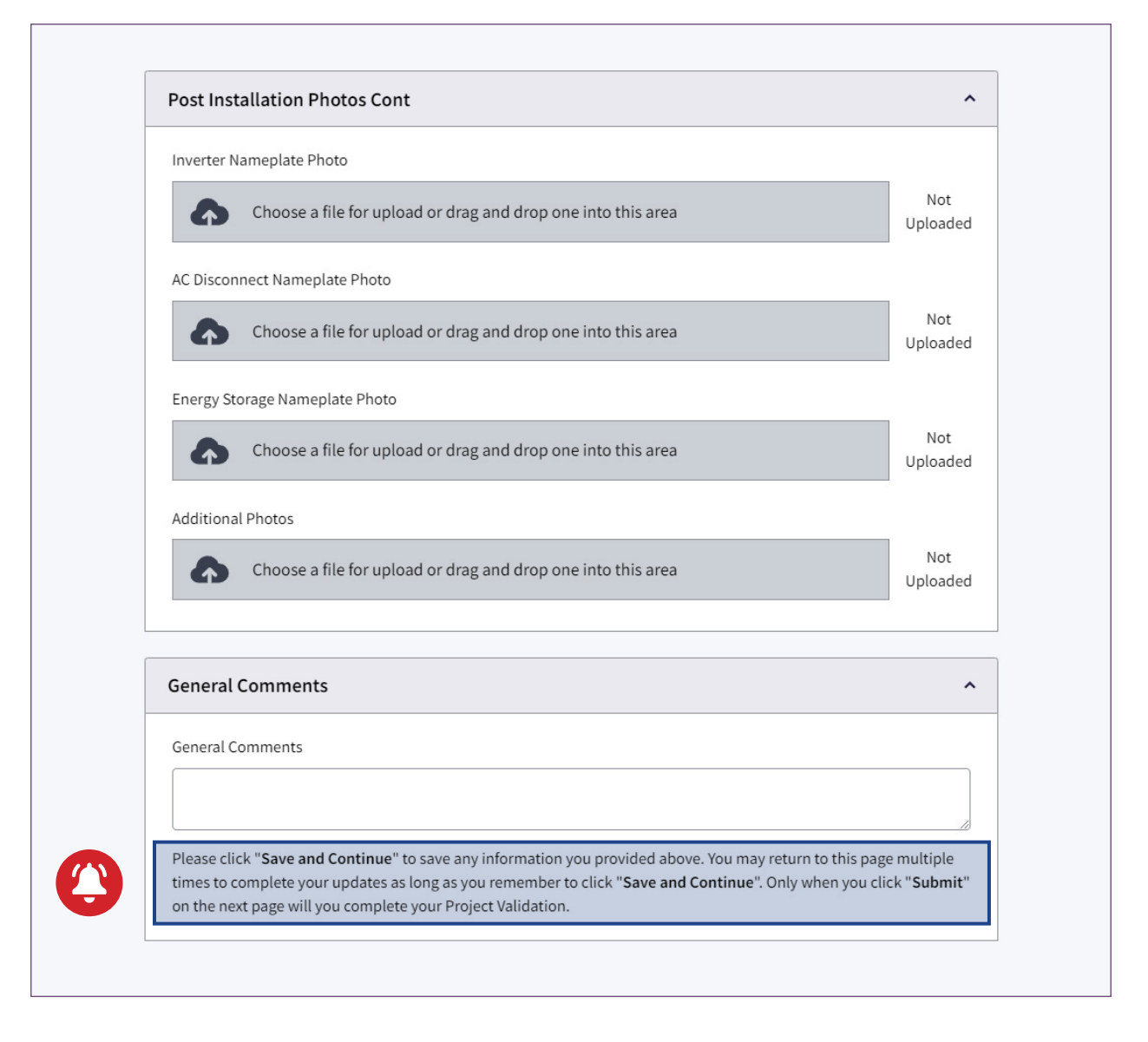

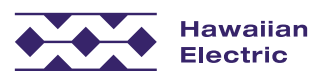

# Project Validation Review

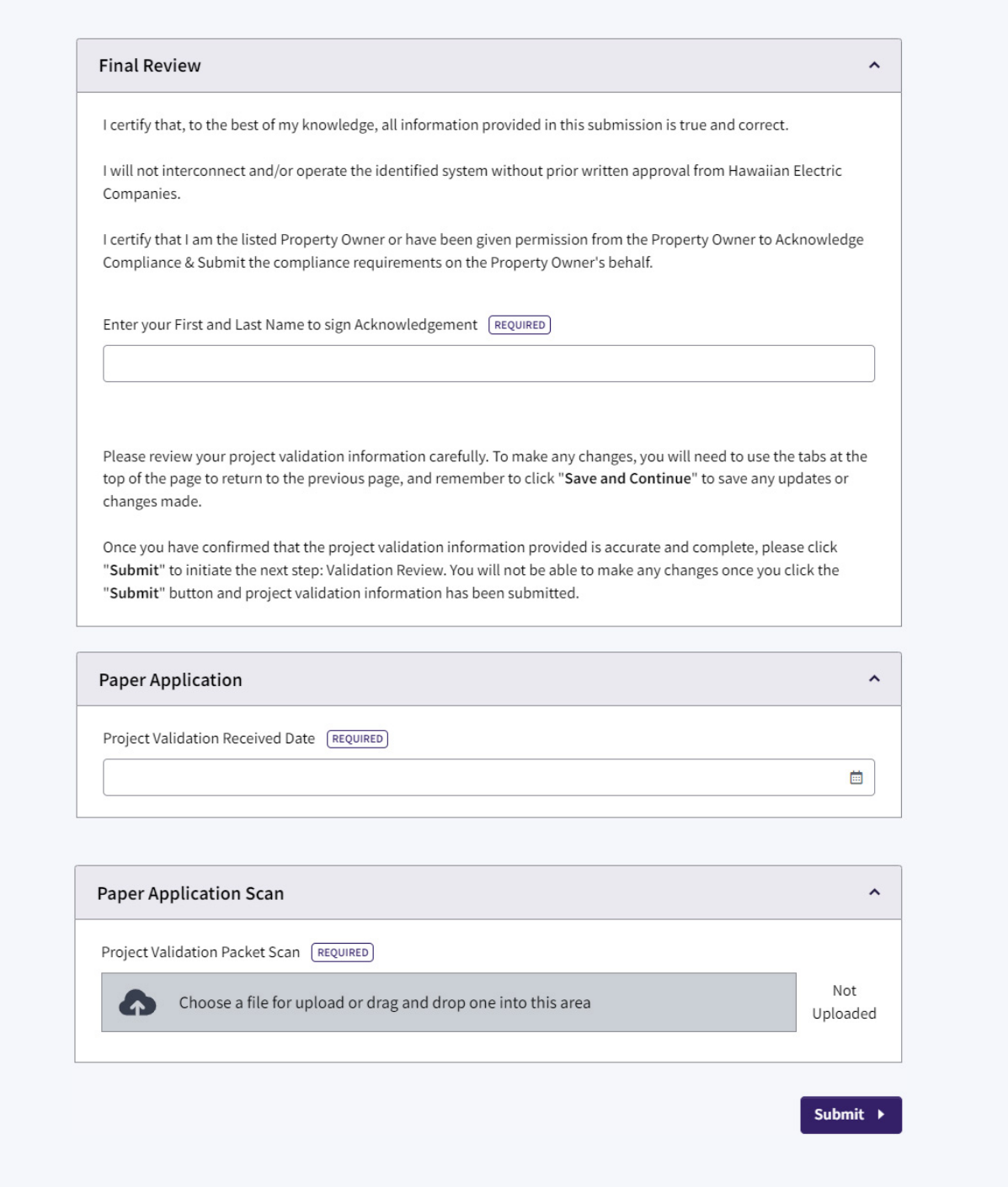

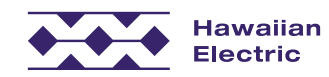

## Validation Requirements

- Same requirements as the current CSS Validation Procedure
- You have the option to upload photos individually or as a set
- $\bullet$  Ensure what you submit in the Validation Packet matches the application. If changes were made, submit a Revision before the Validation

## Validation Received Email

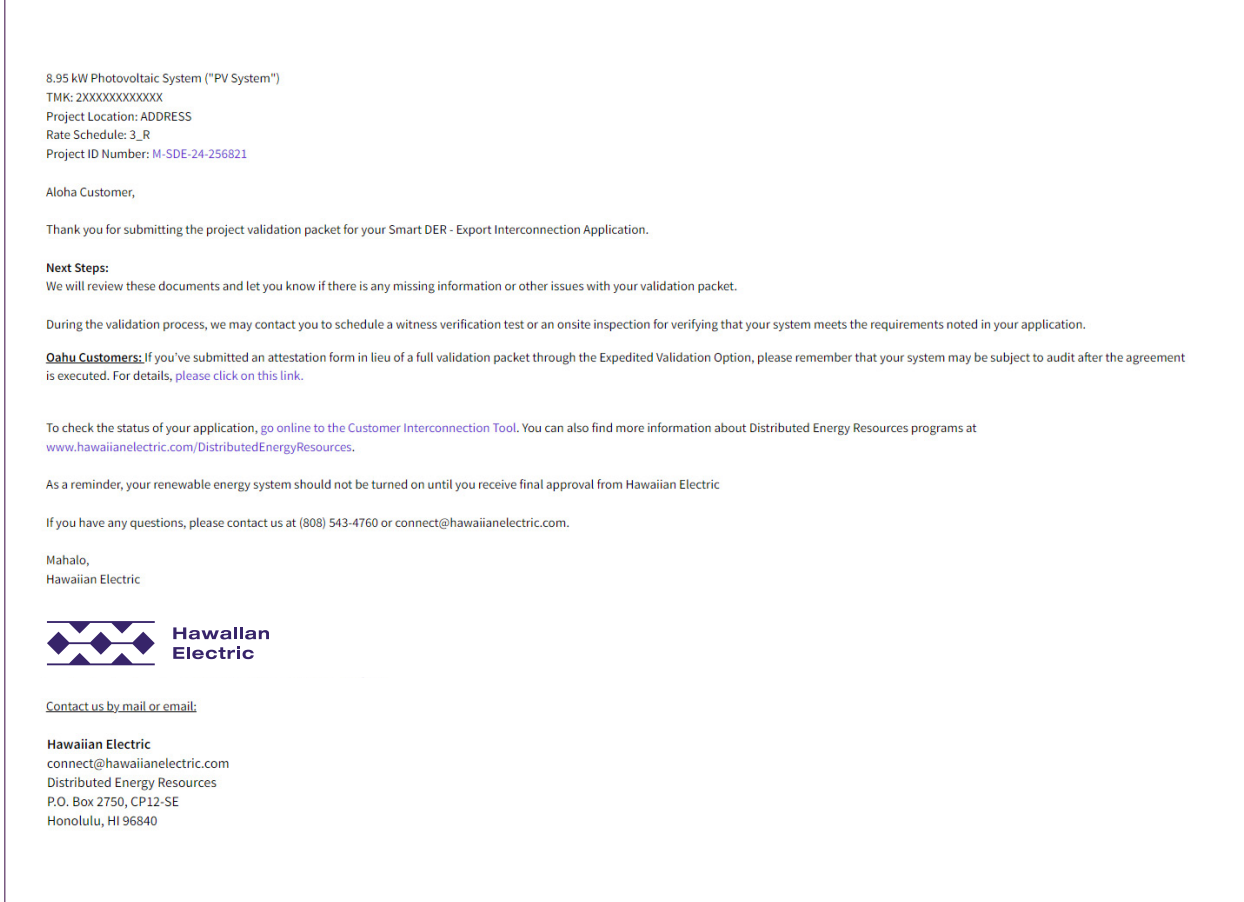

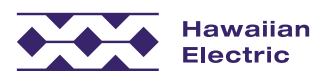

# Inspection

## Inspection

- $\bullet$  Company-specific requirements
- We will perform our inspection when the validation review is completed
- Track when the inspection is completed on the project summary page:

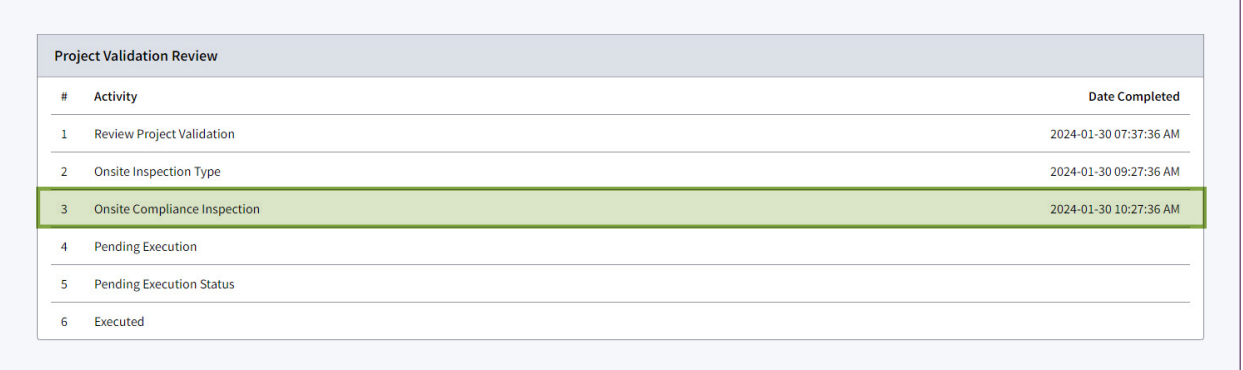

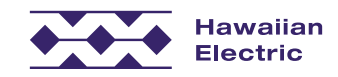

# DocuSign Process Overview

## DocuSign Process

• After the project passes inspection, an email from DocuSign will be sent to the Property Owner and System Owner (if applicable)

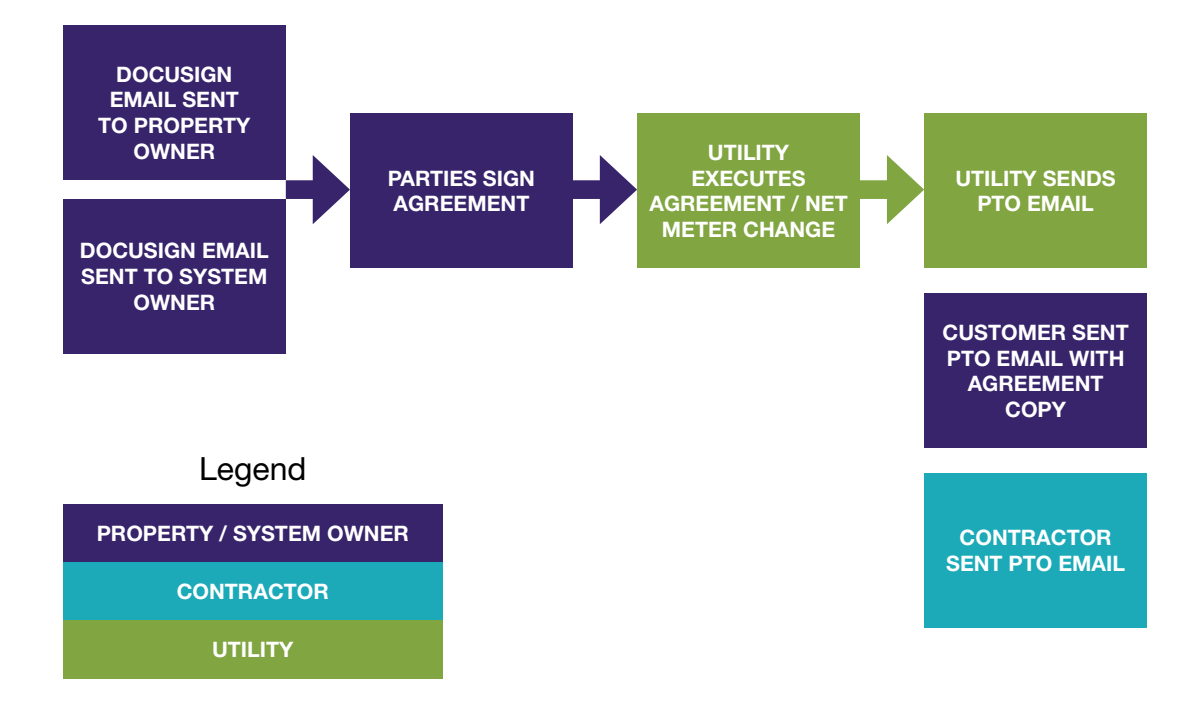

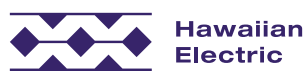

# Permission to Operate

## Permission to Operate

- After meter is changed out & the Agreement is fully executed, the PTO Email will be sent from CIT.
- Emails to signing parties (property owner & system owner) will also receive attachment with signed agreement.

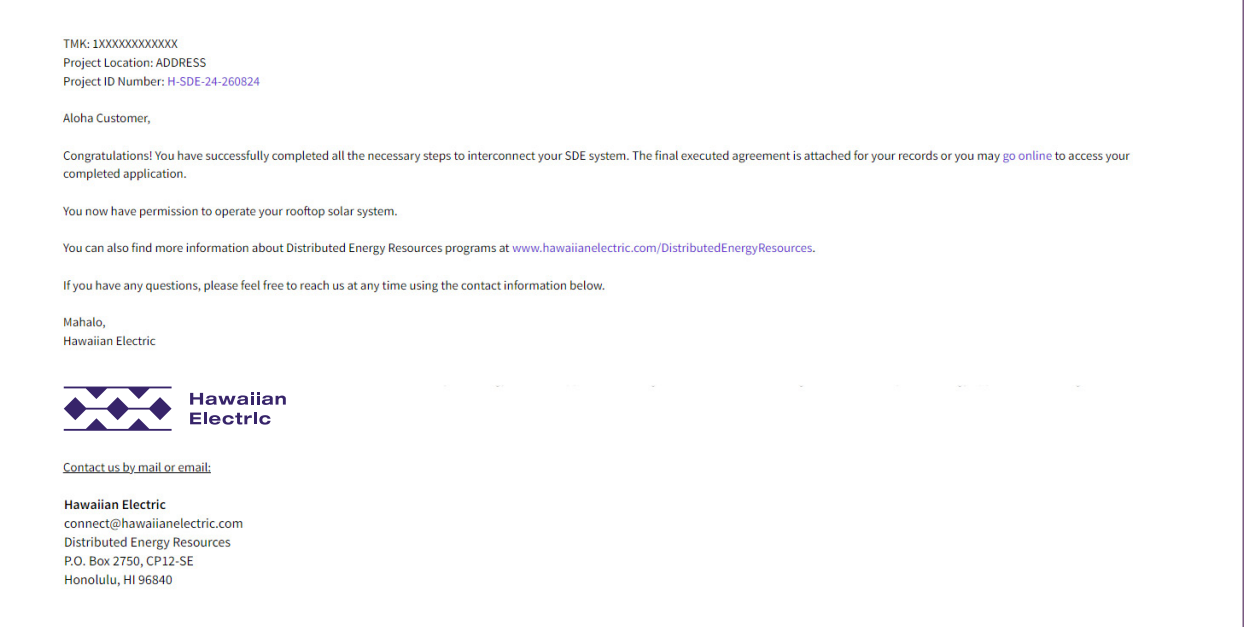

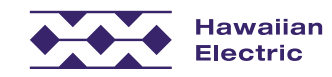

# Withdraw an Application

## Withdraw an Application

- 1. Navigate to Application List and click the User Actions to withdraw a CIT application
- 2. Select 'Withdraw CIT Application' from Application List page

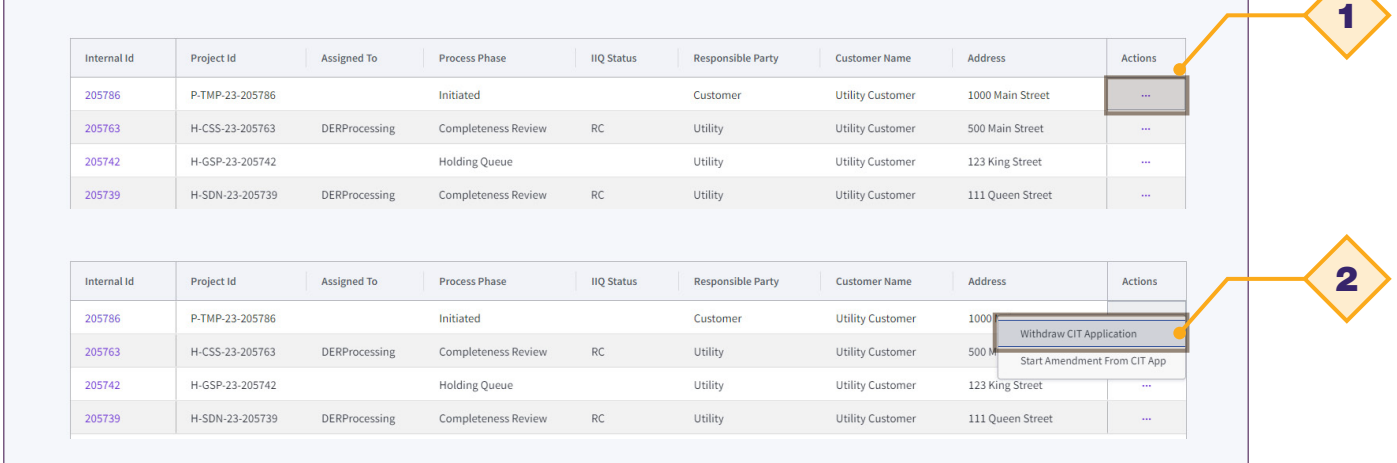

OR

3. Through the Project Summary page

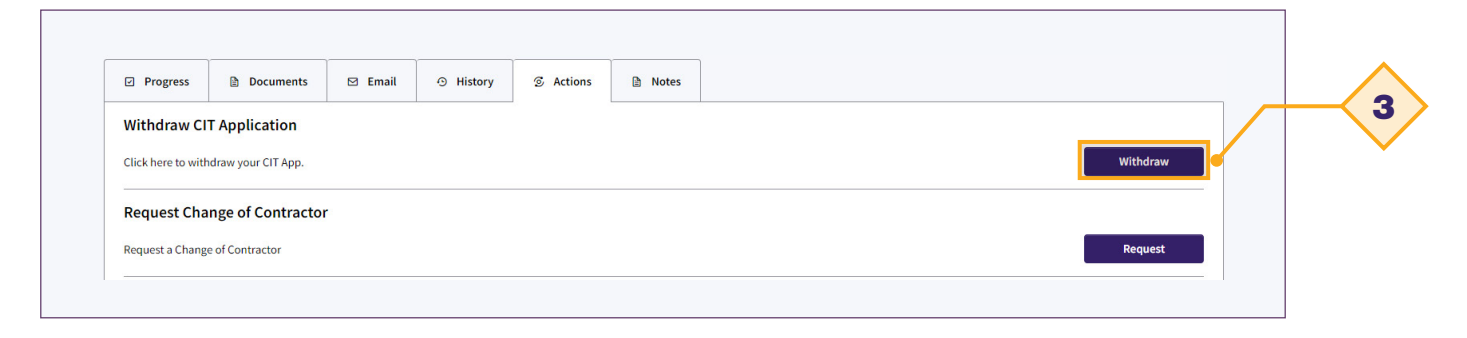

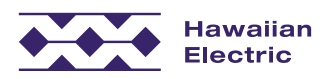

# Withdraw Application

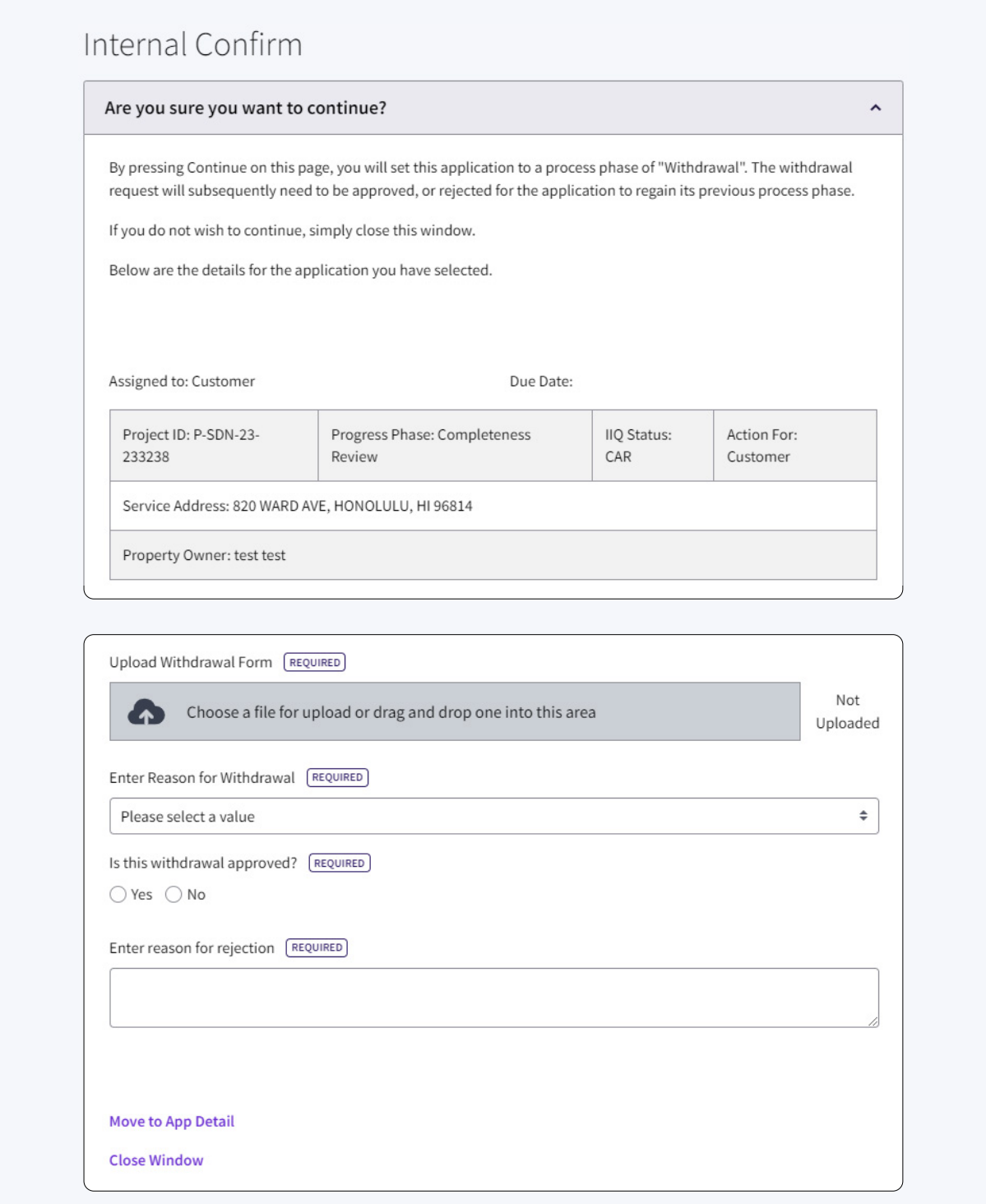

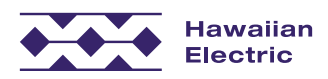

### Setting up your account

Your company account must be verifed and activated prior to using the tool.

## **Contractor Verification Process**

- Company name must match the licensed business name found in the DCCA's (Department of Commerce and Consumer Affairs) records
- Company-specific email [\(contractor@solarcompany.com\)](mailto:contractor@solarcompany.com)
- Designated Company point of Contact (one per company)
- Provide a list of current employees who will need access to CIT
	- » We will call the Point of Contact to verify the company's representatives
- Regular registration online set up Point of Contact account, which serves as the main account for your company

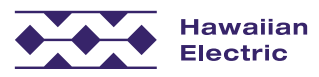

DER Hotline: (808) 543-4760 Email: [connect@hawaiianelectric.com](mailto:connect@hawaiianelectric.com)

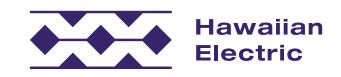